# Dell™ XPS™ 430 Hurtigveiledning

Modell DC01L

# OBS!, merknader og advarsler

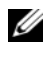

**MERK:** Et MERK-avsnitt inneholder viktig informasjon som gjør at du kan bruke datamaskinen mer effektivt.

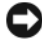

**CO** MERKNAD: En MERKNAD angir enten potensiell fare for maskinvaren eller tap av data, og forteller hvordan du kan unngå problemet.

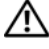

 $\sqrt{N}$  ADVARSEL: En ADVARSEL angir en potensiell fare for skade på eiendom, personskade eller dødsfall.

# Produktmerknad fra Macrovision

Dette produktet inneholder teknologi for opphavsrettsbeskyttelse som er beskyttet av metodekrav for bestemte amerikanske patenter og andre åndsverksrettigheter som eies av Macrovision Corporation og andre rettighetseiere. Bruk av denne teknologien for opphavsrettsbeskyttelse må godkjennes av Macrovision Corporation, og er beregnet på hjemmebruk og annen begrenset visningsbruk med mindre annet er godkjent av Macrovision Corporation. Omvendt konstruksjon eller demontering er forbudt.

\_\_\_\_\_\_\_\_\_\_\_\_\_\_\_\_\_\_\_\_

Reproduksjon av dette materialet i enhver form er strengt forbudt uten skriftlig tillatelse fra Dell Inc.

Andre varemerker og varenavn kan være brukt i dette dokumentet som en henvisning til institusjonene som innehar rettighetene til merkene og navnene eller til produktene. Dell Inc. fraskriver seg eierinteresse for varemerker og navn som ikke er deres egne.

Modell DC01L

Juli 2008 P/N G897D Rev. A00

Informasjonen i dette dokumentet kan endres uten varsel. © 2008 Dell Inc. Med enerett.

Varemerker brukt i denne teksten: Dell, DELL-logoen, XPS og Xcelerator er varemerker for Dell Inc.; Intel, Core, og Intel SpeedStep er enten varemerker eller registrerte varemerker for Intel Corporation i USA og andre land; Microsoft, Windows, Windows Vista og logoen på Windows Vista-startknappen er enten varemerker eller registrerte varemerker for Microsoft Corporation i USA og/eller andre land; Blu-ray Disc er et varemerke for Blu-ray Disc Association; Bluetooth er et registrert varemerke som eies av Bluetooth SIG, Inc. og brukes av Dell under lisens.

# Innhold

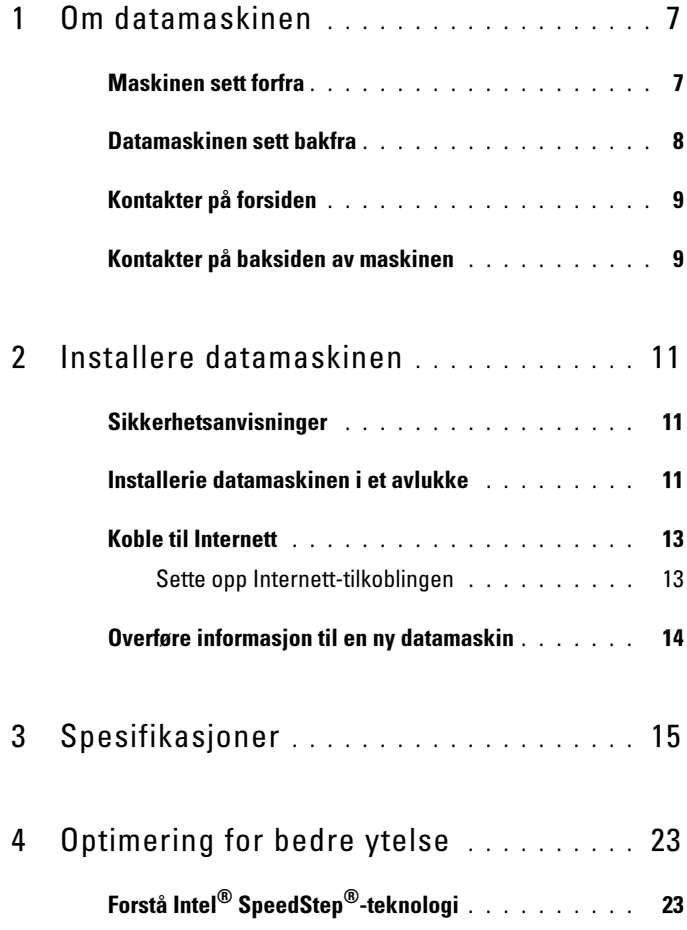

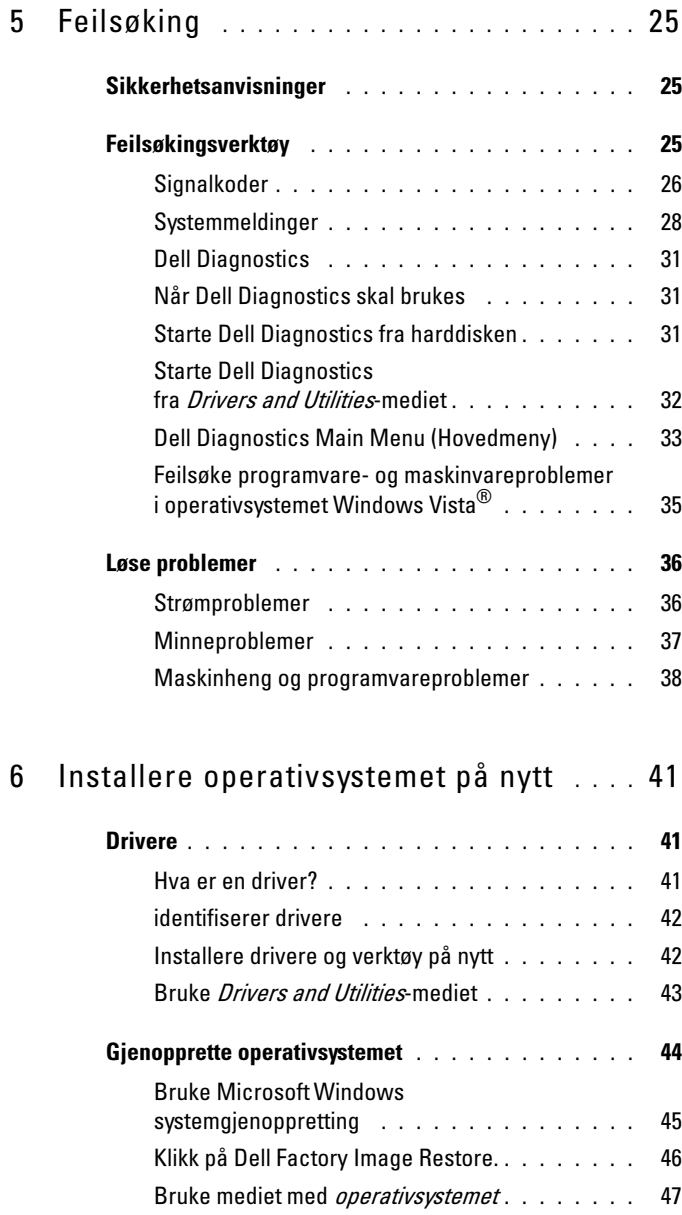

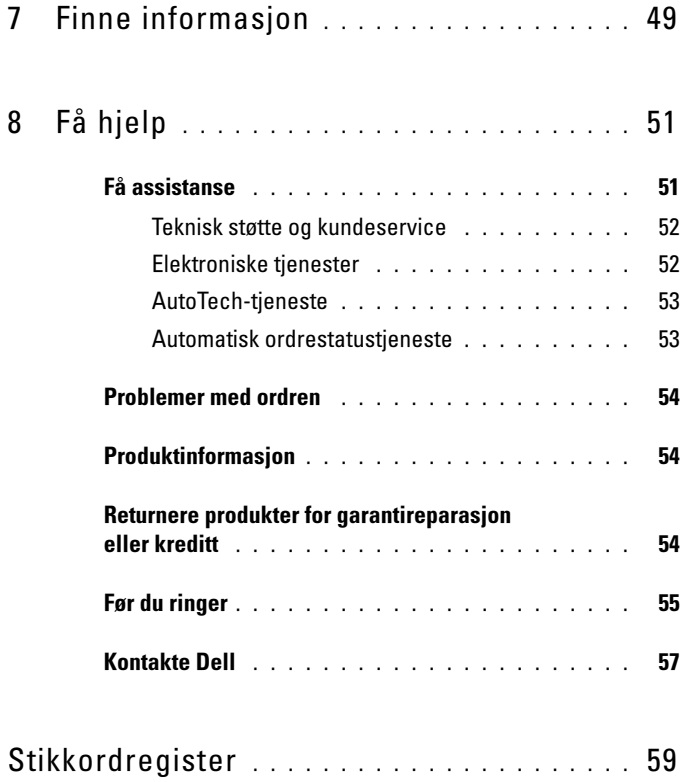

### Innhold

# <span id="page-6-0"></span>Om datamaskinen

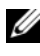

**MERK:** Du finner mer informasjon om portene og kontaktene på datamaskinen under ["Spesifikasjoner" på side 15](#page-14-1).

# <span id="page-6-1"></span>Maskinen sett forfra

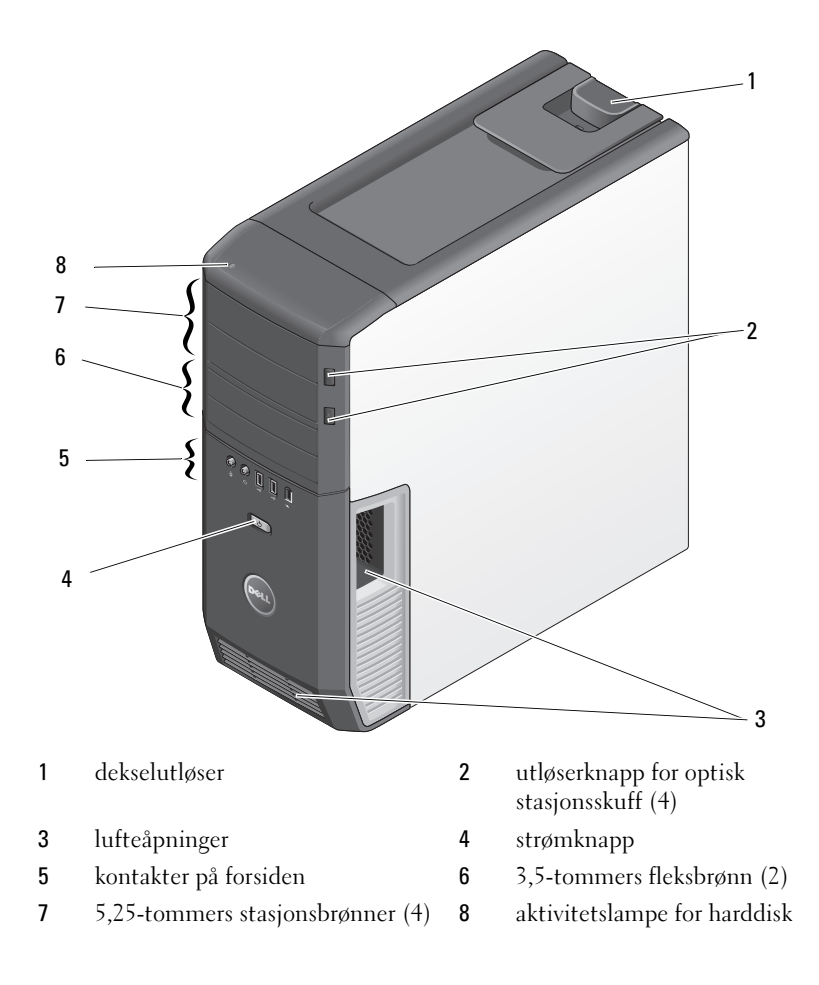

# <span id="page-7-0"></span>Datamaskinen sett bakfra

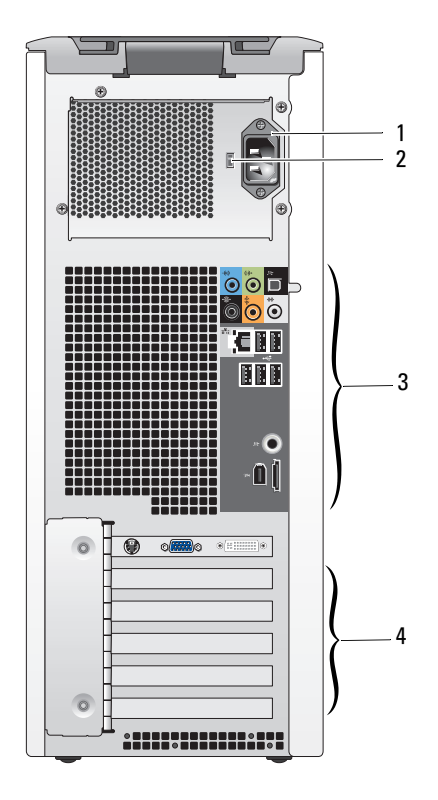

- 
- strømkontakt 2 valgbryter for spenning
- kontakter på baksiden av maskinen
- kortspor

# <span id="page-8-0"></span>Kontakter på forsiden

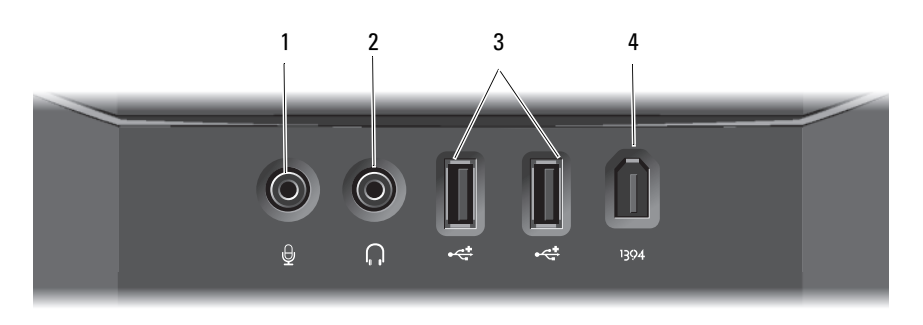

- 
- USB 2.0-kontakter (2) 4 IEEE 1394-tilkobling
- mikrofontilkobling 2 hodetelefonkontakt
	-

# <span id="page-8-1"></span>Kontakter på baksiden av maskinen

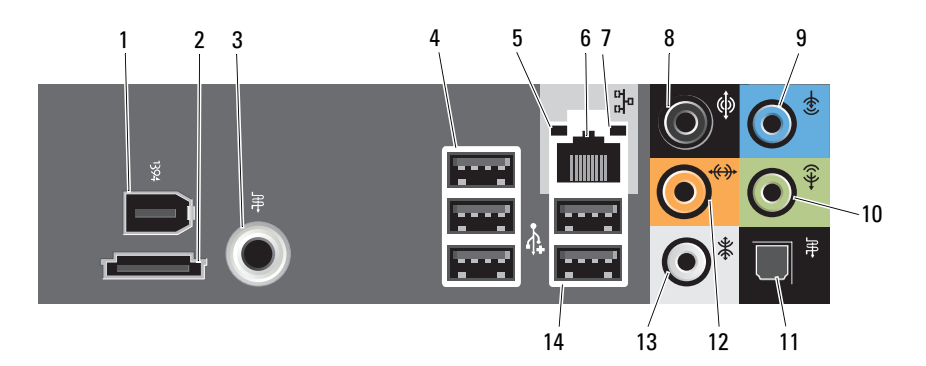

- IEEE 1394-tilkobling 2 eSATA-kontakt
- S/PDIF (RCA)-kontakt 4 USB 2.0-kontakter (3)
- 
- nettverksaktivitetslampe 8 surround-lydkontakt
- 
- 
- sidekontakt for surround-lyd 14 USB 2.0-kontakter (2)
- 
- 
- lampe for koblingsintegritet 6 tilkobling for nettverksadapter
	-
- linje inn-kontakt 10 linje ut-kontakt / hodetelefonkontakt
- S/PDIF (optisk) tilkobling 12 senter/subwoofer/LFE-tilkobling
	-

# <span id="page-10-0"></span>Installere datamaskinen

# <span id="page-10-1"></span>Sikkerhetsanvisninger

Bruk de følgende sikkerhetsretningslinjene for å beskytte deg selv og datamaskinen mot skader.

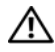

 $\sqrt{N}$  ADVARSEL: Før du starter noen av prosedyrene i denne delen, må du lese sikkerhetsinstruksjonene som fulgte med datamaskinen. Du finner mer informasjon om sikkerhet på nettsiden for overholdelse av forskrifter (Regulatory Compliance) på www.dell.com/regulatory\_compliance.

# <span id="page-10-2"></span>Installerie datamaskinen i et avlukke

Installering av datamaskinen i et avlukke kan begrense luftstrømmen og påvirke datamaskinens ytelse, noe som kan føre til overoppheting. Følg retningslinjene nedenfor ved installering av datamaskinen i et avlukke:

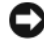

**CO** MERKNAD: Spesifikasjonene for driftstemperatur som er angitt i denne håndboken, gjenspeiler maksimal driftstemperatur for omgivelsene. Romtemperaturen må tas i betraktning når datamaskinen skal installeres i et avlukke. Hvis for eksempel romtemperaturen er 25 °C (77 °F), avhengig av spesifikasjonene for datamaskinen, har du bare 5° til 10 °C (9 til 18°F) temperaturmargin før maksimal driftstemperatur for datamaskinen er nådd. Hvis du vil ha mer informasjon om datamaskinens spesifikasjoner, kan du se ["Spesifikasjoner" på side 15](#page-14-1).

- Pass på at det er minst 10,2 cm klaring på alle sidene med lufteåpninger på datamaskinen, slik at det er nok luftsirkulasjon til tilstrekkelig ventilasjon.
- Hvis det er dører på avlukket må de være av en type som gir minst 30 prosent luftgjennomstrømning gjennom avlukket (foran og bak).

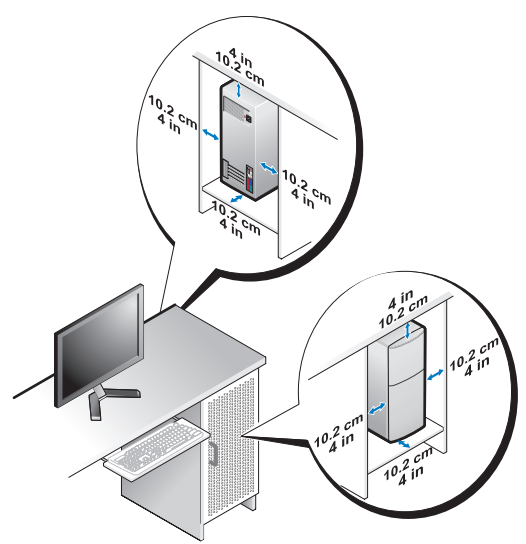

• Hvis datamaskinen er montert i et hjørne på eller under en pult, må det være minst 5,1 cm klaring fra baksiden av datamaskinen til veggen, slik at det er nok luftsirkulasjon for tilstrekkelig ventilasjon.

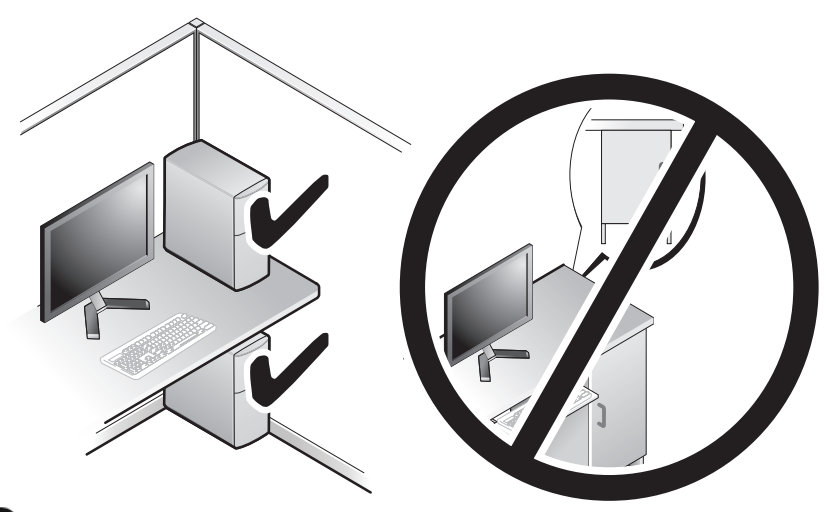

MERKNAD: Datamaskinen må ikke monteres i et avlukke som ikke har god nok luftsirkulasjon. Hvis luftsirkulasjonen begrenses, kan det påvirke datamaskinens ytelse og kanskje føre til at den overopphetes.

# <span id="page-12-4"></span><span id="page-12-2"></span><span id="page-12-0"></span>Koble til Internett

### $\mathscr{D}$  MERK: Det er ulike Internett-leverandører og -tilbud i ulike land.

Hvis du vil koble maskinen til Internett, må du ha et modem eller en nettverkstilkobling og en Internett-leverandør (ISP). Internett-leverandøren tilbyr ett eller flere av følgende alternativer for å koble maskinen til Internett:

- DSL-tilkoblinger som gir høyhastighetstilgang til Internett via telefonlinjen. Med en DSL-tilkobling kan du få tilgang til Internett og bruke telefonen på den samme linjen samtidig.
- Kabelmodemtilkoblinger som gir høyhastighetstilgang til Internett via kabel-TV-linjen.
- Satellittmodemtilkoblinger som gir høyhastighetstilgang til Internett gjennom et satelitt-TV-system.
- Ekstern tilkobling som gir tilgang til Internett via en telefonlinje. Eksterne tilkoblinger er betydelig langsommere enn tilkoblinger vil DSL- og kabelmodem (eller satelittmodem).
- Trådløse tilkoblinger som gir Internett-tilgang ved bruk av WiFi, WiMax, eller egendefinert trådløsteknologi.

Hvis du bruker en ekstern tilkobling, kobler du en telefonledning til modemtilkoblingen på maskinen og telefonkontakten i veggen før du setter opp Internett-tilkoblingen. Hvis du bruker en DSL- eller kabel-/ satellittmodemtilkobling, tar du kontakt med Internett-leverandøren eller mobiltelefontjenesten for installasjonsanvisninger.

# <span id="page-12-3"></span><span id="page-12-1"></span>Sette opp Internett-tilkoblingen

Slik setter du opp en Internett-tilkobling med en snarvei til Internettleverandøren på skrivebordet:

- 1 Lagre og lukk eventuelle åpne filer og avslutt alle åpne programmer.
- <sup>2</sup> Dobbeltklikk ISP-ikonet på skrivebordet i Microsoft® Windows®.
- 3 Følg veiledningen på skjermen for å fullføre oppsettet.

Hvis du ikke har et ikon for MSN Explorer eller AOL på skrivebordet, eller du vil koble deg til ved hjelp av en annen internettleverandør:

**MERK:** Hvis du ikke kan koble til Internett, men har koblet deg til på samme måte tidligere, kan tjenesten fra Internett-leverandøren være nede. Kontakt Internettleverandøren for å kontrollere statusen for tjenesten, eller prøv på nytt senere.

**MERK:** Ha informasjonen fra Internett-leverandøren for hånden. Hvis du ikke har en Internett-leverandør, kan veiviseren for Koble til Internett hjelpe deg å finne én.

- 1 Lagre og lukk eventuelle åpne filer og avslutt alle åpne programmer.
- 2 Klikk Windows Vista-Start-knappen™ <del>(→</del>, og klikk Kontrollpanel
- 3 Under Nettverk og Internett klikker du på Koble til Internett. Vinduet Koble til Internett vises.
- 4 Klikk enten Bredbånd (PPPoE) eller Oppringt tilkobling, avhengig av hvordan du vil koble til:
	- Velg Bredbånd for tilkobling via DSL, satellittmodem, kabel-TVmodem eller trådløsteknologien Bluetooth.
	- Velg Oppringt tilkobling hvis du vil bruke et modem for oppringt tilkobling eller ISDN.

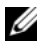

**MERK:** Hvis du ikke vet hvilken type tilkobling du skal velge, klikker du på Hjelp meg å velge eller tar kontakt med Internett-leverandøren.

5 Følg instruksjonene på skjermen, og bruk installasjonsinformasjonen fra Internett-leverandøren for å fullføre installasjonen.

# <span id="page-13-1"></span><span id="page-13-0"></span>Overføre informasjon til en ny datamaskin

Du kan bruke operativsystemets veivisere til å få hjelp til å overføre filer og andre data fra én datamaskin til en annen – for eksempel fra en gammel

- datamaskin til en *ny* datamaskin.<br>1 Klikk Windows Vista-startkn Klikk Windows Vista-startknappen (+), og klikk deretter Overfør filer og innstillinger  $\rightarrow$  Start Windows Enkel overføring.
	- 2 I dialogboksen Brukerkontokontroll klikker du Fortsett.
	- 3 Klikk Starte en ny overføring eller Fortsette en overføring som pågår.

Følg anvisningene i skjermbildet i veiviseren Windows Enkel overføring.

# <span id="page-14-3"></span>3

# <span id="page-14-1"></span><span id="page-14-0"></span>Spesifikasjoner

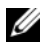

**MERK:** Tilbudene kan variere etter region. Hvis du vil ha mer informasjon om datamaskinens konfigurasjon, klikker du på Start → Hjelp og støtte og velger alternativet for å vise informasjon om datamaskinen.

<span id="page-14-5"></span>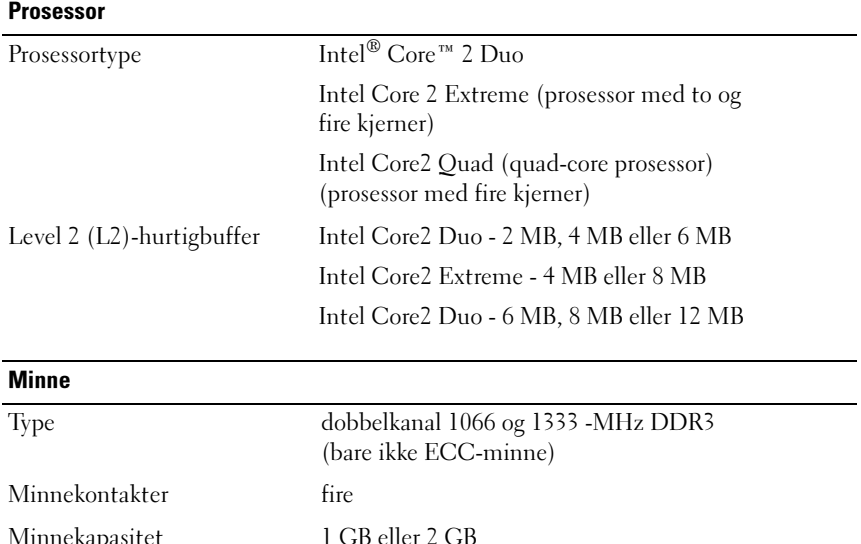

<span id="page-14-4"></span>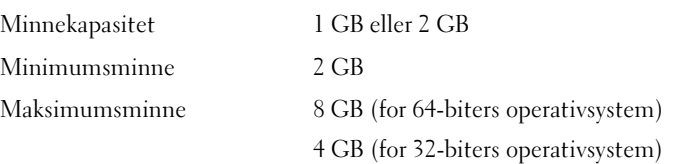

#### <span id="page-14-2"></span>Informasjon om datamaskinen

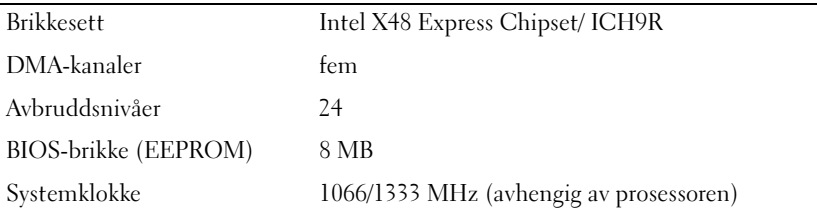

### <span id="page-15-0"></span>Ekspansjonsbuss

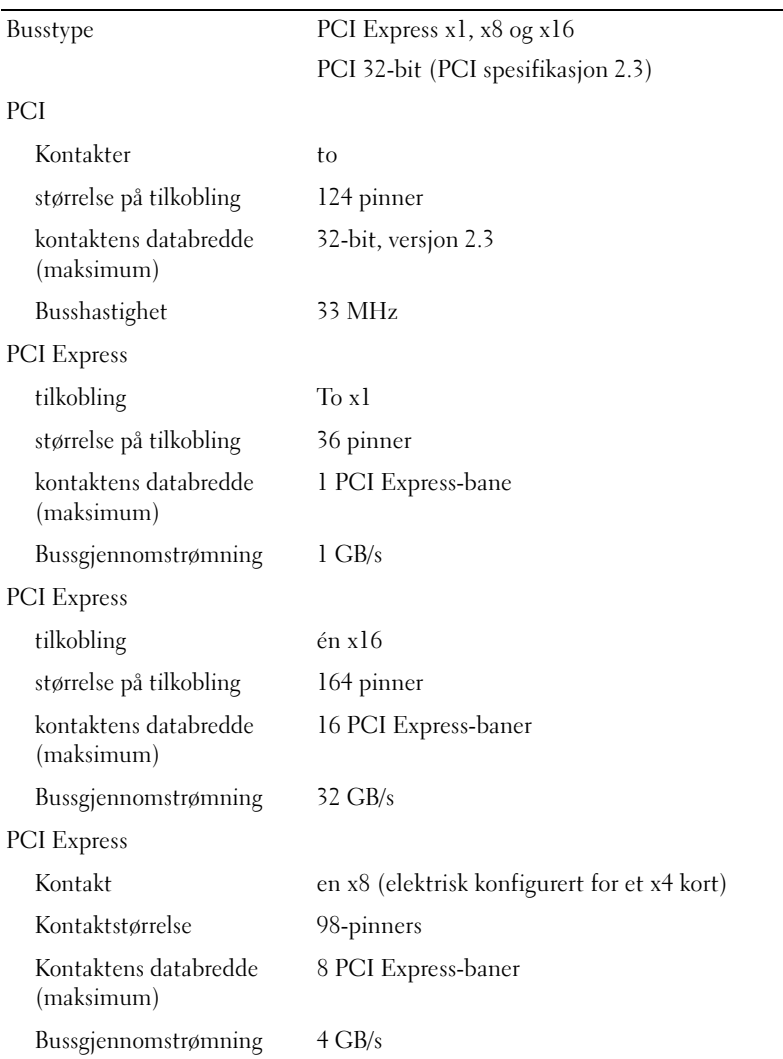

#### <span id="page-16-1"></span>**Stasjoner**

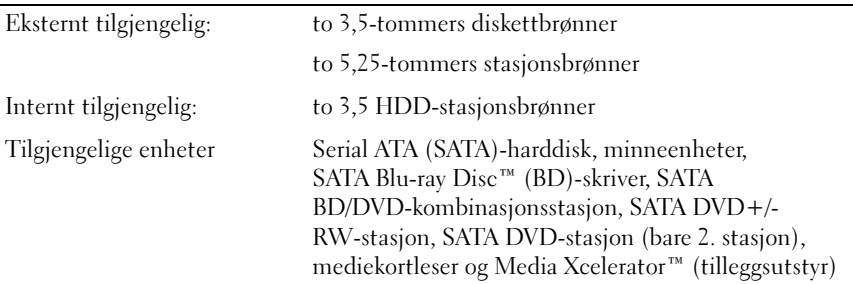

#### <span id="page-16-0"></span>Kontakter

Eksterne kontakter: Nettverkskort Integrert nettverksgrensesnitt med kommunikasjonskapasitet på 10/100/1000 Mbps. RJ-45-kontakt. Hvis du vil koble datamaskinen til et nettverk eller en bredbåndenhet, setter du den ene enden av nettverkskabelen i en nettverkskontakt eller nettverkseller bredbåndenheten. Sett den andre enden av nettverkskabelen i kontakten på nettverkskortet på datamaskinens bakpanel. Et klikk angir at nettverkskabelen er ordentlig tilkoblet. MERK: Sett ikke en telefonledning i nettverkstilkoblingen. På datamaskiner med lydkort bruker du kontakten på kortet. Det anbefales at du bruker ledninger og tilkoblinger i kategori 5 for nettverket. Hvis du må bruke ledning i kategori 3, tvinger du nettverkshastigheten ned til 10 Mbps for å sikre pålitelig drift.

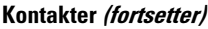

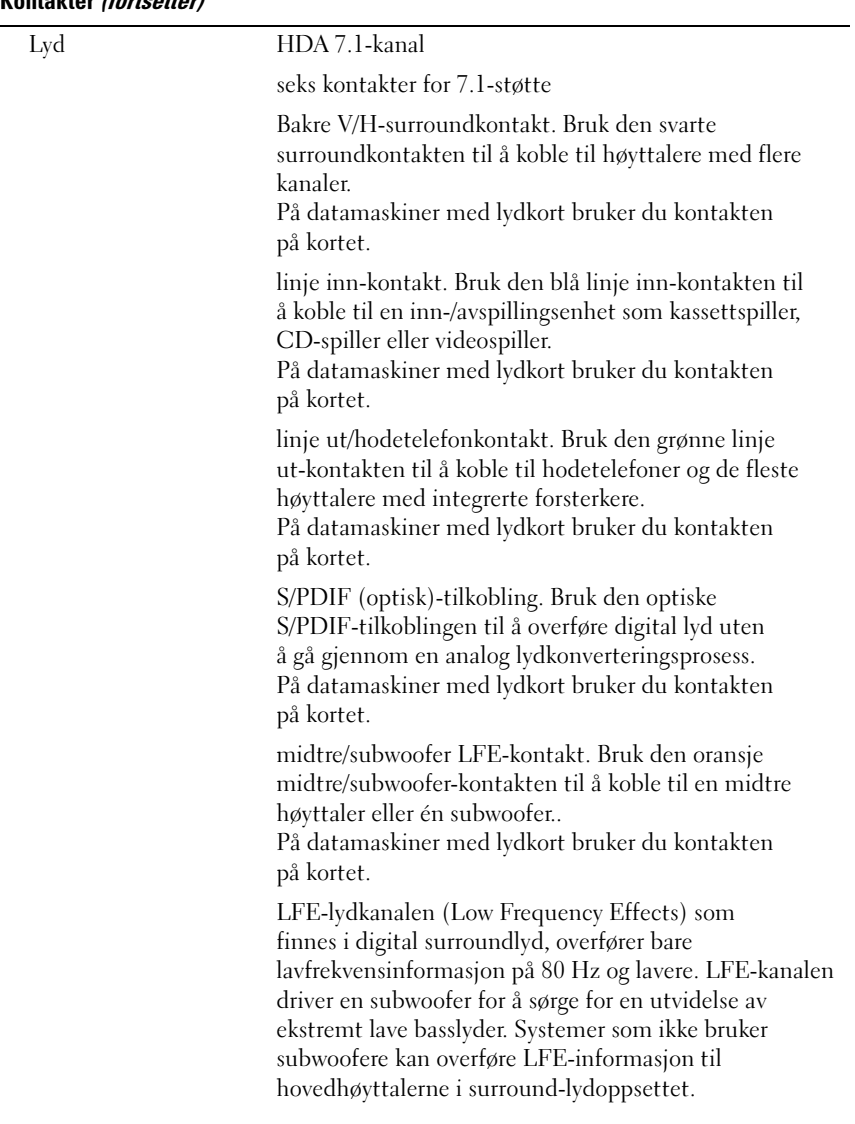

### Kontakter (fortsetter)

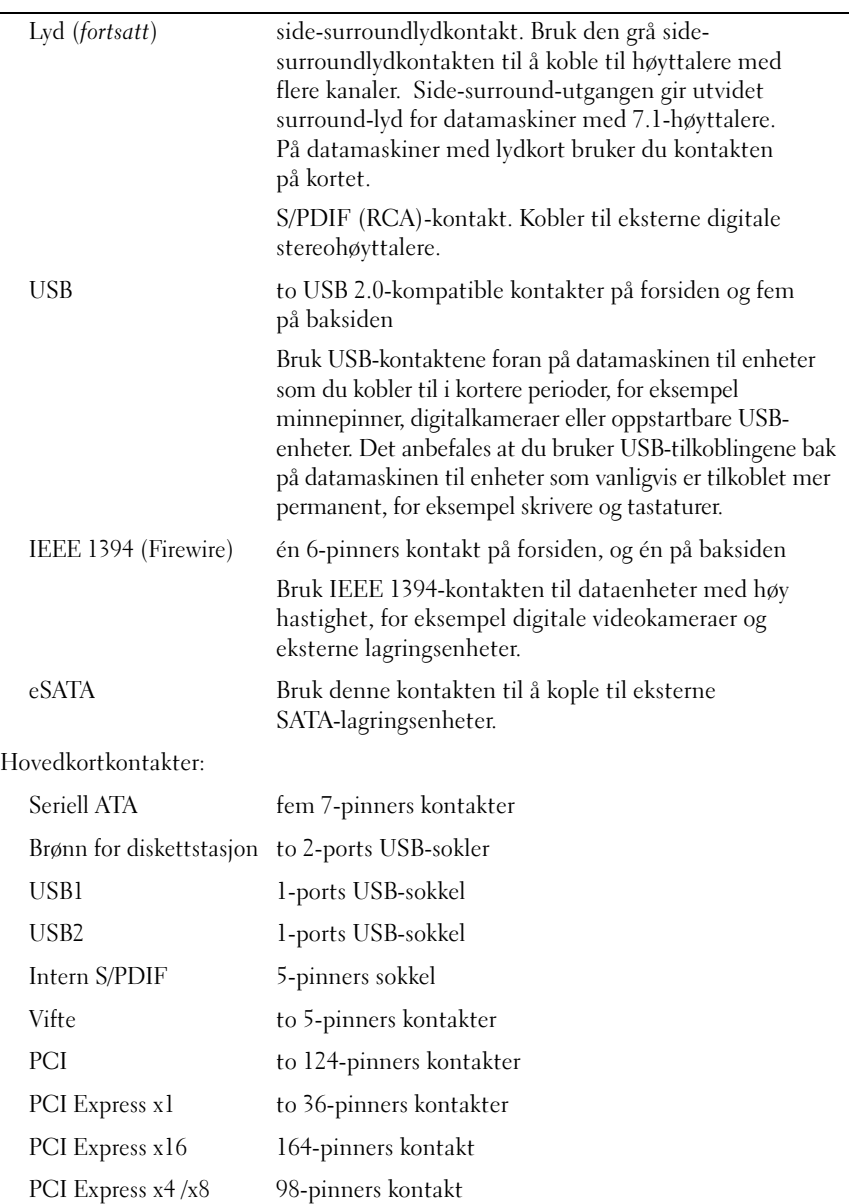

### <span id="page-19-0"></span>Kontroller og lamper

Forsiden av datamaskinen

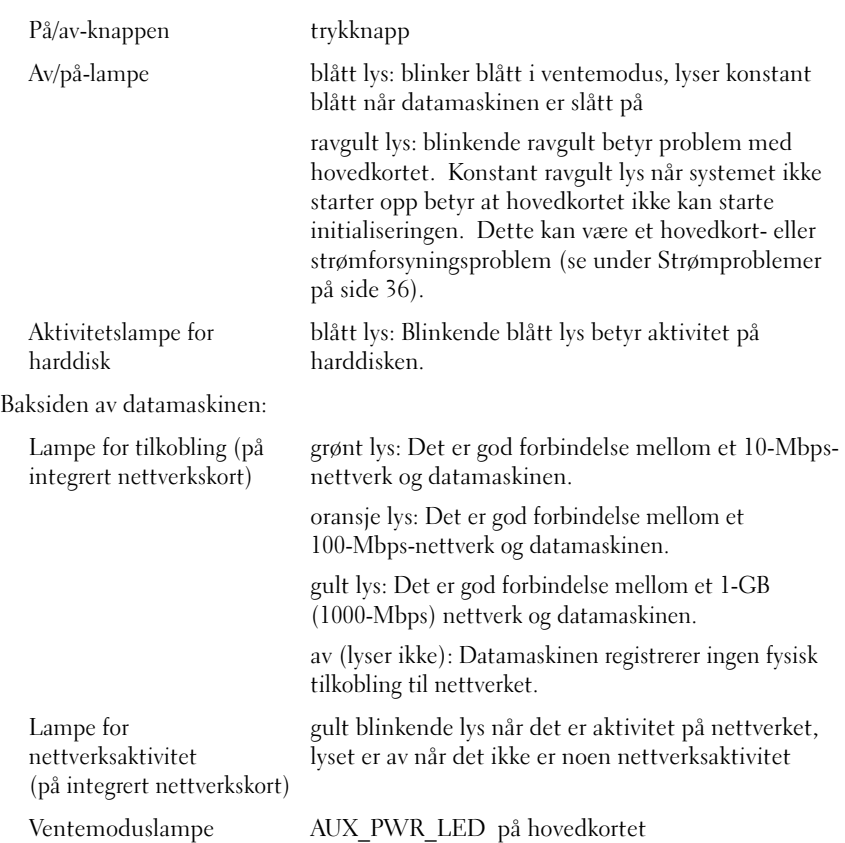

#### <span id="page-20-0"></span>Strøm

Likestrøm:

ADVARSEL: For å redusere faren for brann, elektrisk støt eller skade må du ikke overbelaste et elektrisk uttak, en forgrening eller en stikkontakt. Den totale amperestyrken for alle produkter som er koblet til en stikkontakt, en forgrening eller andre uttak, skal ikke overstige 80 prosent av strømkretsstyrken.

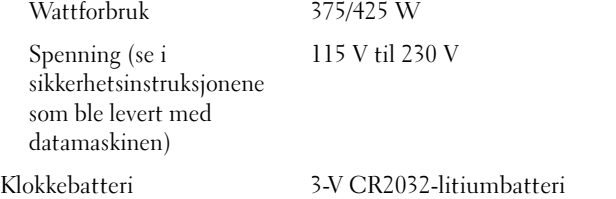

#### <span id="page-20-1"></span>Fysiske dimensjoner

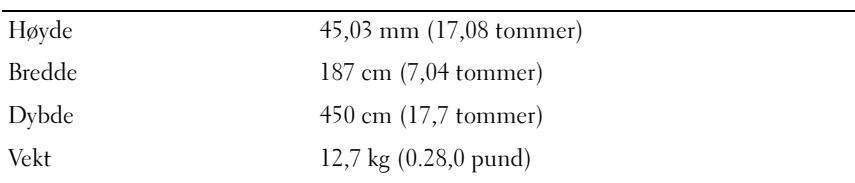

#### <span id="page-20-2"></span>Miljø

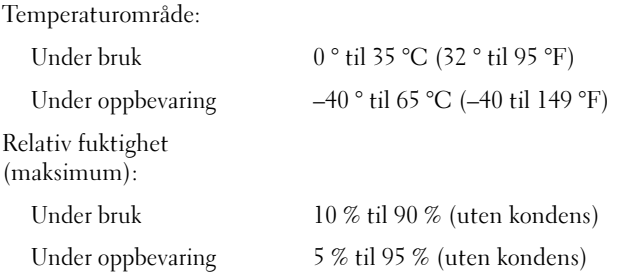

### Miljø (fortsetter)

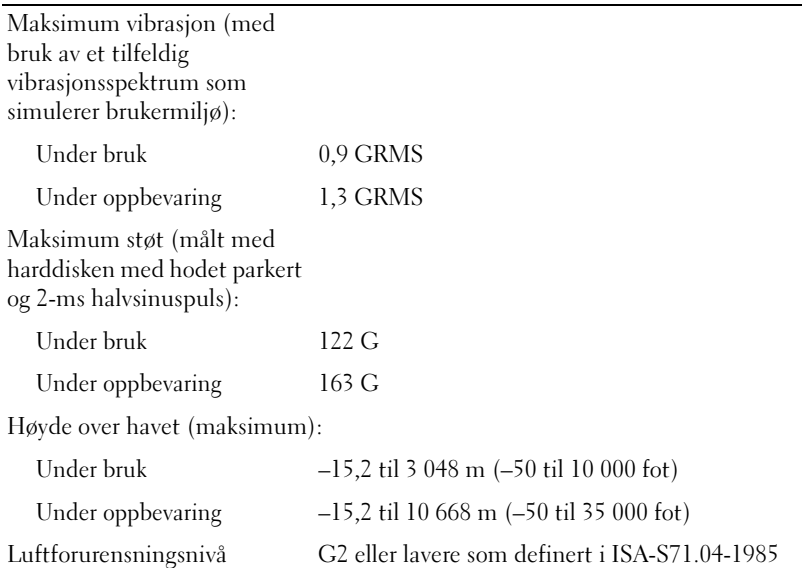

# <span id="page-22-2"></span><span id="page-22-0"></span>Optimering for bedre ytelse

# <span id="page-22-1"></span>Forstå Intel® SpeedStep® teknologi

SpeedStep-teknologi kontrollerer datamaskinens prosessorytelse automatisk ved å justere driftsfrekvensen og spenningen dynamisk i henhold til den gjeldende oppgaven. Når en applikasjon ikke krever full ytelse, kan betydelige mengder med strøm spares. Ytelse er designet for fremdeles å reagere, med maksimal prosessorytelse levert når det er nødvendig, og automatisk strømsparing når mulig.

Windows Vista*®* stiller automatisk Intel Speedstep teknologier i Dells anbefalte, balanserte, og strømbesparende strømplaner. Det er deaktivert i Høy ytelse strømplan.

# <span id="page-24-3"></span><span id="page-24-0"></span>Feilsøking

# <span id="page-24-1"></span>Sikkerhetsanvisninger

Bruk de følgende sikkerhetsretningslinjene for å beskytte deg selv og datamaskinen mot skader.

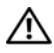

 $\bigwedge$  ADVARSEL: Før du arbeider inne i datamaskinen, må du følge sikkerhetsanvisningene vedlagt datamaskinen. Du finner mer informasjon om sikkerhet på nettsiden for overholdelse av forskrifter (Regulatory Compliance) på www.dell.com/regulatory\_compliance.

# <span id="page-24-2"></span>Feilsøkingsverktøy

Tipsene nedenfor kan være nyttige når du skal feilsøke maskinen:

- Hvis du la til eller fjernet en del eller komponent rett før problemet oppstod, bør du kontrollere at komponenten er riktig installert.
- Hvis en ekstern enhet ikke fungerer, kontrollerer du at den er koblet til på riktig måte.
- Hvis du ser en feilmelding på skjermen, skriver du ned den nøyaktige ordlyden i meldingen. Meldingen kan hjelpe kundestøttepersonalet å løse problemet/problemene.
- Hvis du får en feilmelding i et program, slår du opp i dokumentasjonen for programmet.

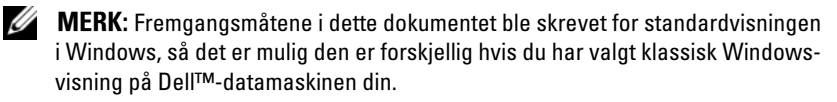

# <span id="page-25-1"></span><span id="page-25-0"></span>Signalkoder

Datamaskinen kan avgi en serie med signaler under oppstart hvis feil eller problemer ikke kan vises på skjermen. Denne signalserien kalles en signalkode og angir et problem. Én mulig signalkode består av tre korte, gjentagende lydsignaler. Denne pipekoden forteller at datamaskinen har støtt på en mulig hovedkortsvikt.

Hvis det kommer signaler fra datamaskinen under oppstart:

- 1 Skriv ned signalkoden.
- 2 Kjør Dell Diagnostics for å identifisere en alvorligere årsak (se ["Dell](#page-30-0)  [Diagnostics" på side 31\)](#page-30-0).

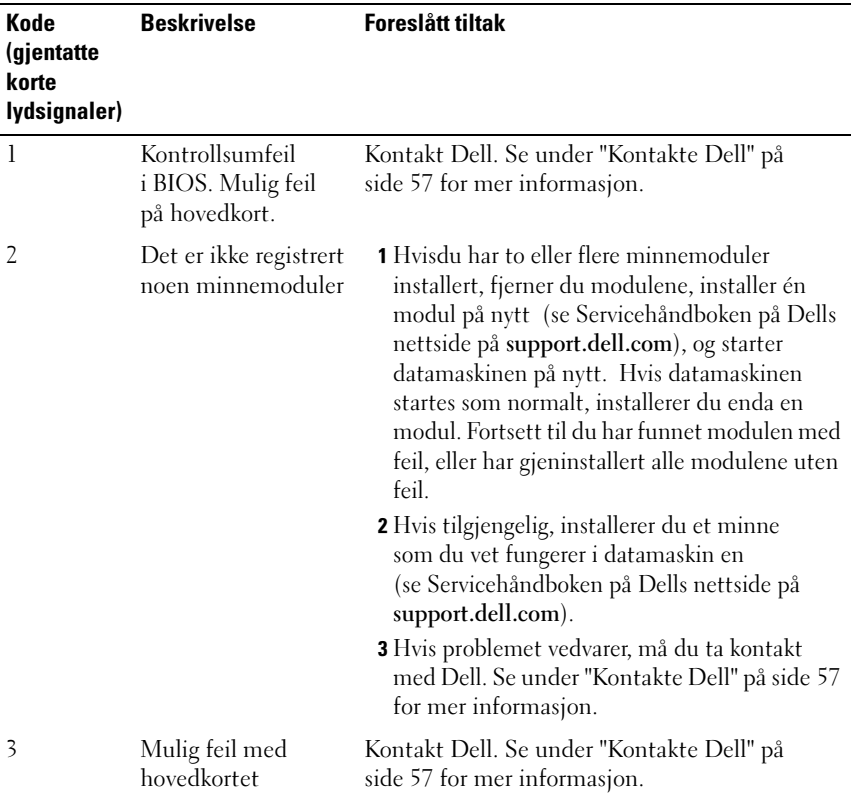

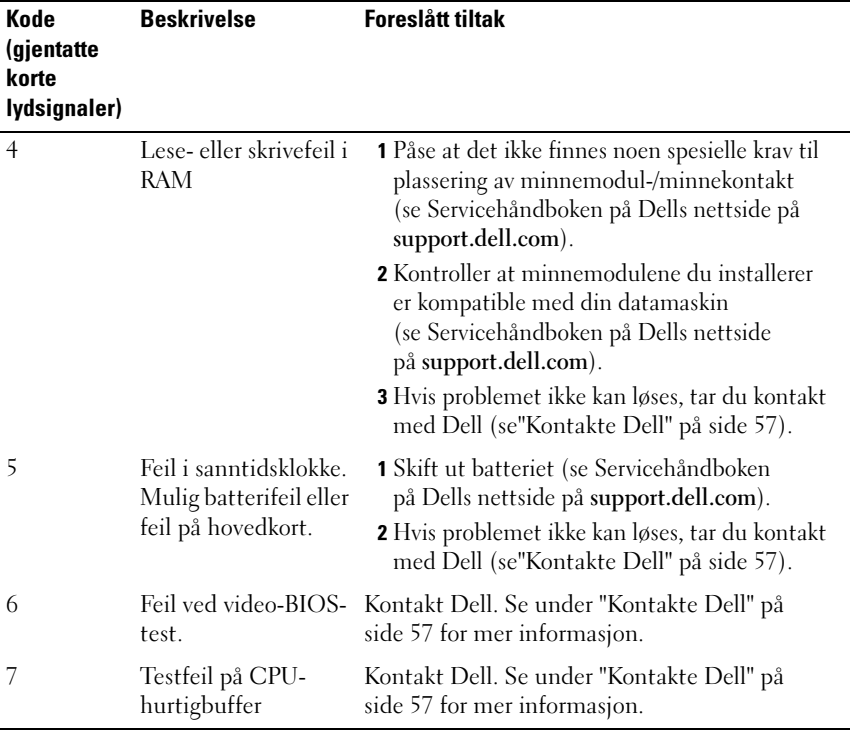

### <span id="page-27-1"></span><span id="page-27-0"></span>Systemmeldinger

**MERK:** Hvis meldingen du fikk ikke står på listen, leser du informasjonen i dokumentasjonen for operativsystemet eller programmet du brukte da meldingen oppstod.

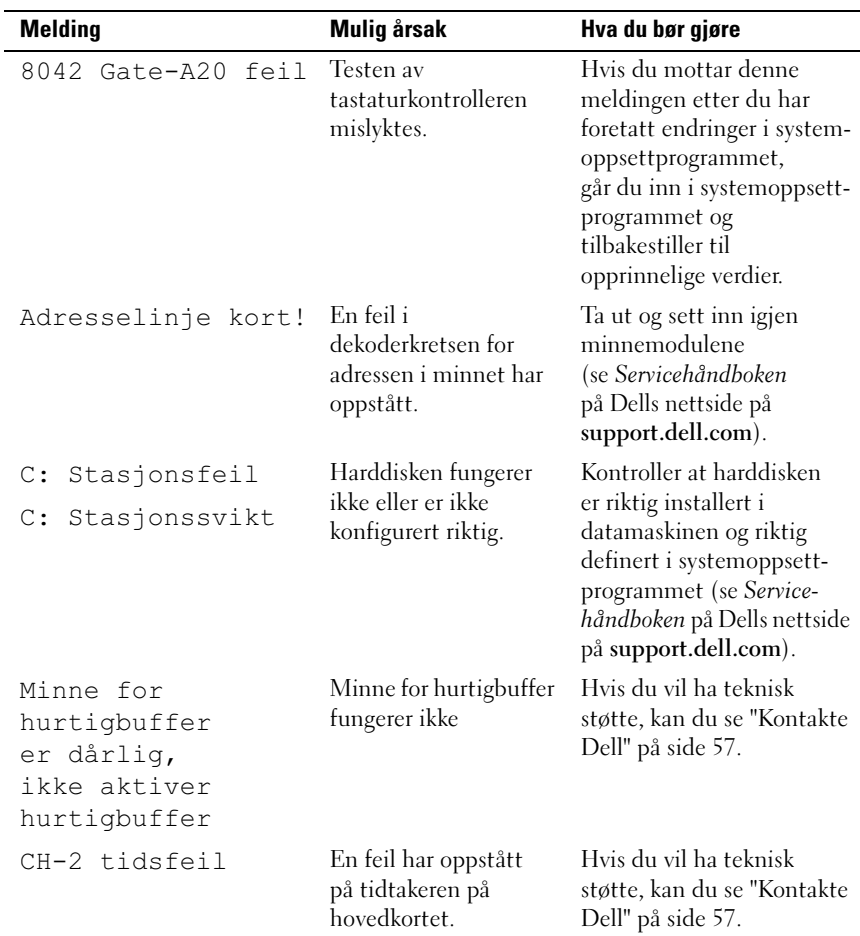

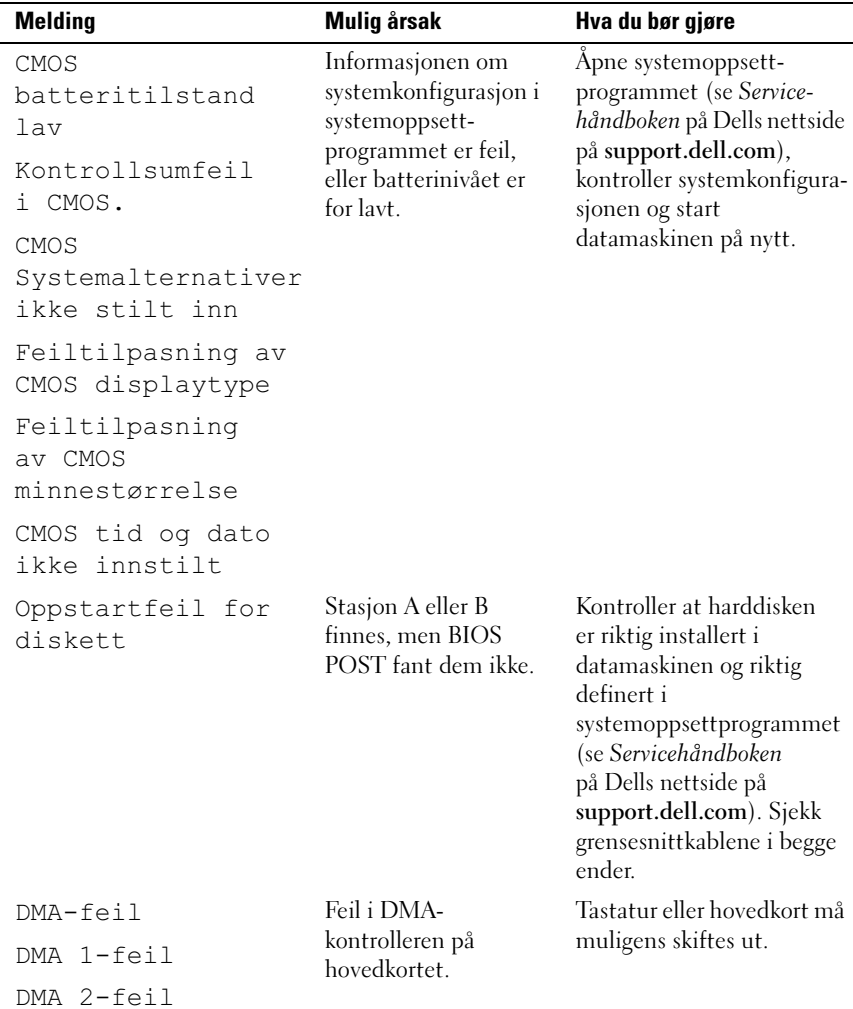

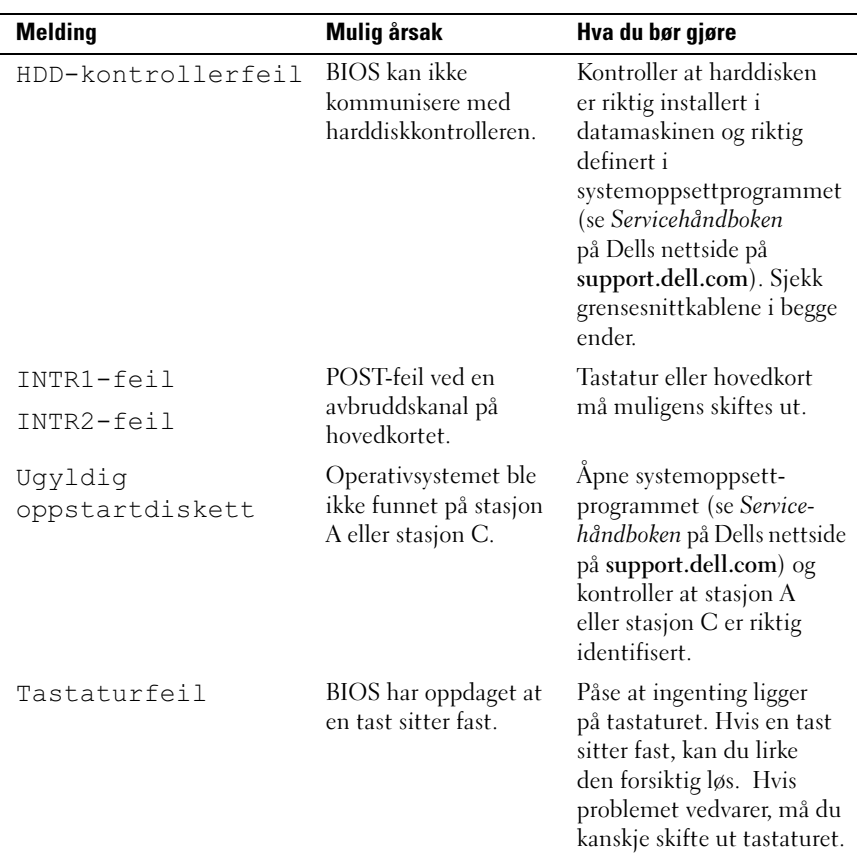

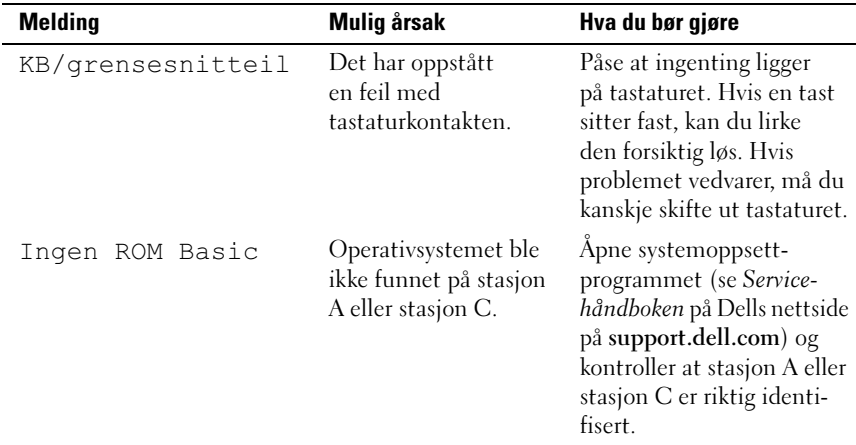

### <span id="page-30-4"></span><span id="page-30-3"></span><span id="page-30-0"></span>Dell Diagnostics

#### $\sqrt{N}$  ADVARSEL: Før du starter noen av prosedyrene i denne delen, må du følge sikkerhetsanvisningene som fulgte med datamaskinen.

# <span id="page-30-1"></span>Når Dell Diagnostics skal brukes

Hvis det oppstår et problem med datamaskinen, utfører du kontrollene i ["Løse problemer" på side 36](#page-35-0) og kjører Dell Diagnostics før du kontakter Dell for å teknisk assistanse.

### **MERK:** Dell Diagnostics virker bare på datamaskiner fra Dell.

Vi anbefaler at du skriver ut disse fremgangsmåtene før du begynner.

Kjør Dell Diagnostics fra harddisken eller fra Drivers and Utilities-mediet.

# <span id="page-30-2"></span>Starte Dell Diagnostics fra harddisken

- 1 Kontroller at datamaskinen er koblet til en stikkontakt som du vet er strømførende.
- 2 Slå på datamaskinen (eller start den på nytt).
- 3 Straks du ser DELL™-logoen, trykker du umiddelbart på <F12>. Velg Diagnostics (diagnostikk) fra oppstartsmenyen, og trykk <Enter>.

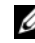

 $\mathscr{D}$  MERK: Hvis du venter for lenge slik at operativsystemlogoen vises, venter du til du ser skrivebordet i Microsoft® Windows®. Deretter slår du av datamaskinen og prøver på nytt.

- **MERK:** Hvis du får en melding om at ingen partision for diagnoseverktøy er funnet, kjører du Dell Diagnostics fra mediene med Drivers and Utilities (se ["Starte Dell Diagnostics fra Drivers and Utilities-mediet" på side 32](#page-31-0)).
- 4 Trykk en tast for å starte Dell Diagnostics fra partisjonen for diagnoseverktøy på harddisken.

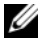

**MERK:** Hurtigoppstartsfunksionen endrer oppstartrekkefølgen kun for den nåværende oppstarten. Ved omstart følger datamaskinen oppstartrekkefølgen som er angitt i systemoppsettet.

5 I Main Menu (Hovedmeny) i Dell Diagnostics venstreklikker du med musen, eller trykker <Tab> og deretter <Enter>, for å velge den testen du ønsker å kjøre (se ["Dell Diagnostics Main Menu \(Hovedmeny\)" på](#page-32-0)  [side 33](#page-32-0)).

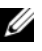

**MERK:** Skriv ned eventuelle feilkoder og problembeskrivelser nøyaktig slik de vises, og følg instruksjonene på skjermen.

- 6 Etter at alle testene er fullført, lukker du testvinduet for å komme tilbake til Main Menu (Hovedmeny) i Dell Diagnostics.
- 7 Lukk vinduet Main Menu (Hovedmeny) for å gå ut av Dell Diagnostics, og start datamaskinen på nytt.

# <span id="page-31-0"></span>Starte Dell Diagnostics fra *Drivers and Utilities*-mediet

- **1** Sett inn Drivers and Utilities-mediet.
- 2 Slå av og start datamaskinen på nytt.

Når DELL-logoen vises, trykker du umiddelbart på <F12>.

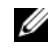

 $\mathscr{U}$  MERK: Hvis du venter for lenge, slik at operativsystemets logo vises, venter du til du ser Microsoft® Windows®-skrivebordet. Slå deretter av datamaskinen og prøv på nytt.

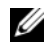

 $\mathbb Z$  **MERK:** Det neste trinnet endrer startsekvensen bare for denne oppstarten. Neste gang startes datamaskinen ifølge stasjonene som er angitt i systemoppsettprogrammet.

- 3 Når listen med oppstartsenheter vises, merker du CD/DVD/CD-RW og trykker <Enter>.
- 4 Velg Boot from CD-ROM fra menyen som vises, og trykk deretter på  $<$ Enter $>$ .
- 5 Tast 1 for å åpne CD-menyen, og trykk på <Enter> for å fortsette.
- 6 Velg Run the 32 Bit Dell Diagnostics (kjør 32-bits Dell-diagnose) fra den nummererte listen. Hvis det står flere versjoner på listen, velger du den som gjelder for din datamaskin.
- 7 Når Dell Diagnostics Main Menu (hovedmeny) vises, velger du testen du vil kjøre.

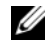

**MERK:** Skriv ned eventuelle feilkoder og problembeskrivelser nøyaktig slik de vises, og følg instruksjonene på skjermen.

### <span id="page-32-0"></span>Dell Diagnostics Main Menu (Hovedmeny)

1 Når Dell Diagnostics lastes inn, og skjermbildet Main Menu (Hovedmeny) vises, klikker du knappen for aktuelt alternativ.

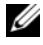

**MERK:** Det anbefales at du velger Test System for å kiøre en fullstendig test på datamaskinen.

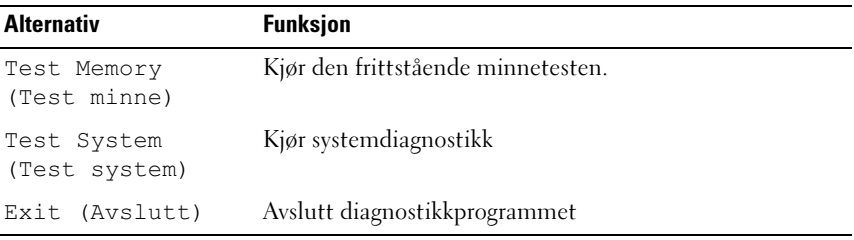

2 Etter at du har valgt Test System på hovedmenyen, vises følgende meny:

**MERK:** Det anbefales at du velger Extended Test (Utvidet test) på menyen nedenfor for å kjøre en grundigere kontroll av enhetene i datamaskinen.

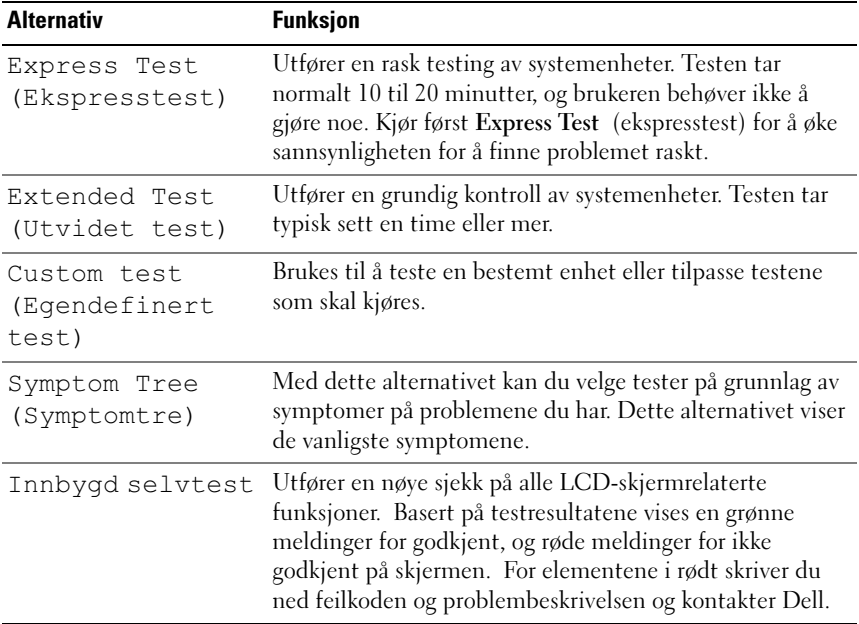

3 Dersom den støter på problemer under testen, vises en melding med en feilkode og en beskrivelse av problemet. Skriv ned feilkoden og problembeskrivelsen og se under ["Kontakte Dell" på side 57](#page-56-1) .

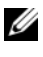

**MERK:** Servicemerket for datamaskinen er plassert øverst i hvert testskjermbilde. Hvis du kontakter Dell, vil teknisk kundestøtte spørre etter servicemerket.

4 Hvis du kjører en test fra alternativet Custom Test or Symptom Tree (egendefinert test eller symptomtre), får du mer informasjon ved å klikke den aktuelle kategorien i skjermbildet, slik som beskrevet i følgende tabell.

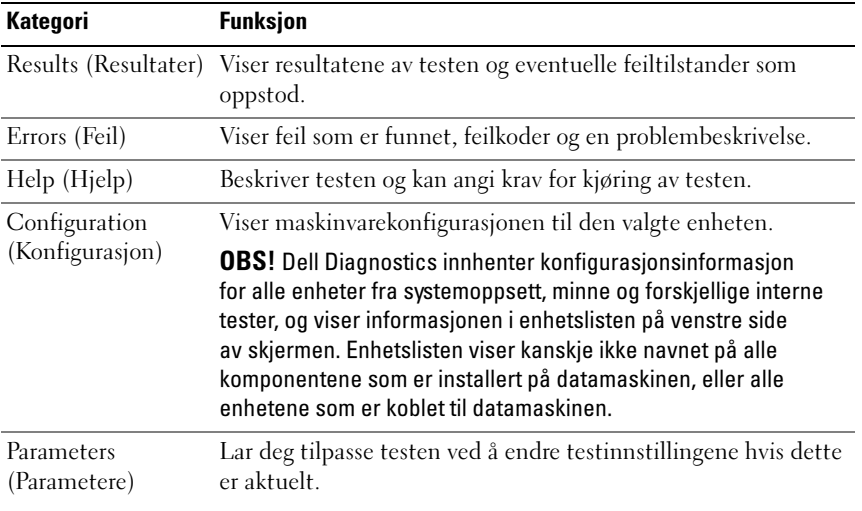

- 5 Når testene er fullført, lukker du testskjermbildet for å gå tilbake til skjermbildet Main Menu. Lukk skjermbildet Main Menu (hovedmeny) for å avslutte Dell Diagnostics og starte datamaskinen på nytt.
- <span id="page-34-1"></span>6 Ta ut mediene med Drivers and Utilities (hvis det er aktuelt).

### <span id="page-34-0"></span>Feilsøke programvare- og maskinvareproblemer i operativsystemet Windows Vista*®*

Hvis en enhet ikke registreres under konfigureringen av operativsystemet, eller registreres, men blir feilkonfigurert, kan du bruke Hardware Troubleshooter til å løse problemet med inkompatibilitet.

Slik startes feilsøkingsrutinen for maskinvare:

- 1 Klikk Windows Vista-startknappen™ (<del>F)</del>, og klikk Hjelp og støtte.
- 2 Skriv hardware troubleshooter i søkefeltet, og trykk <Enter> for å starte søket.
- 3 I søkeresultatene velger du det alternativet som best beskriver problemet, og følg deretter resten av feilsøkingstrinnene.

# <span id="page-35-0"></span>Løse problemer

### <span id="page-35-2"></span><span id="page-35-1"></span>Strømproblemer

 $\bigwedge$  ADVARSEL: Før du starter noen av prosedyrene i denne delen, må du følge sikkerhetsanvisningene som fulgte med datamaskinen.

HVIS STRØMLAMPEN IKKE LYSER — Maskinen er enten avslått eller den får ikke strøm.

- Koble til strømkabelen på nytt, både bak på maskinen og til stikkontakten.
- Hvis maskinen er koblet til en forgrener med flere kontakter, kontrollerer du at forgreneren er koblet til en stikkontakt og at forgreneren er slått på. Forsøk å koble til strøm uten å benytte spenningsvern, forgrenere eller skjøteledninger for å kontrollere om maskinen lar seg slå på.
- Test stikkontakten med en annen enhet, for eksempel en lampe, for å kontrollere at den fungerer.
- Påse at hovedstrømkabelen og frontpanelkabelen er godt festet til systembrettet (se Servicehåndboken på Dells nettside på support.dell.com).

#### HVIS STRØMLAMPEN LYSER BLÅTT, OG MASKINEN IKKE REAGERER -

- Kontroller at skjermen er tilkoblet og slått på.
- Hvis skjermen er tilkoblet og slått på, se ["Signalkoder" på side 26](#page-25-0).

HVIS STRØMLAMPEN BLINKER BLÅTT — Maskinen er i ventemodus. Trykk en tast på tastaturet, flytt på musen eller trykk på strømknappen for å gå tilbake til normal drift.

HVIS STRØMLAMPEN LYSER GULT — En enhet kan ha en feil, eller være installert på feil måte.

- Ta ut og sett inn minnemodulene på nytt (se Servicehåndboken på Dells nettside på support.dell.com).
- Ta ut og sett inn alle kort på nytt (se Servicehåndboken på Dells nettside på support.dell.com).

HVIS STRØMLAMPEN BLINKER GULT — Maskinen mottar strøm, men det kan være et strømproblem internt i maskinen.

- Kontroller at spenningsvelgeren er satt slik at den samsvarer med den lokale spenning (hvis aktuelt).
- Påse at prosessorens strømkabel og frontpanelkabelen er godt festet til hovedkortet (se Servicehåndboken på Dells nettside på support.dell.com).

FJERN INTERFERENS — Noen mulige årsaker til interferens er:

- Skjøteledninger for strøm, tastatur og mus
- For mange enheter på ett grenuttak
- <span id="page-36-1"></span>• Flere grenuttak er koblet til den samme stikkontakten

### <span id="page-36-0"></span>Minneproblemer

#### ADVARSEL: Før du starter noen av prosedyrene i denne delen, må du følge sikkerhetsanvisningene som fulgte med datamaskinen.

#### HVIS DU FÅR EN MELDING OM AT DET IKKE ER TILSTREKKELIG MINNE —

- Lagre og lukk alle åpne filer og avslutt alle åpne programmer som du ikke bruker, for å se om dette løser problemet.
- I programvaredokumentasjonen finner du minimumskravene til minne. Installer om nødvendig mer minne (se Servicehåndboken på Dells nettside på support.dell.com).
- Ta ut og sett inn minnemodulene på nytt (se Servicehåndboke på Dells nettside på support.dell.com) for å kontrollere at datamaskinen kommuniserer med minnet.
- Kjør programmet Dell Diagnostics (se ["Dell Diagnostics" på side 31\)](#page-30-0).

#### HVIS DU OPPLEVER ANDRE MINNEPROBLEMER -

- Ta ut og sett inn minnemodulene på nytt (se Servicehåndboke på Dells nettside på support.dell.com) for å kontrollere at datamaskinen kommuniserer med minnet.
- Påse at du følger retningslinjene for minneinstallasjon (se Servicehåndboken på Dells nettside på support.dell.com).
- Datamaskinen støtter DDR3-minne. Flere opplysninger om hvilken minnetype som støttes av maskinen finner du i ["Spesifikasjoner" på side 15](#page-14-1).
- Kjør programmet Dell Diagnostics (se ["Dell Diagnostics" på side 31\)](#page-30-0).

### <span id="page-37-0"></span>Maskinheng og programvareproblemer

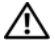

<span id="page-37-2"></span><span id="page-37-1"></span>ADVARSEL: Før du starter noen av prosedyrene i denne delen, må du følge sikkerhetsanvisningene som fulgte med datamaskinen.

#### Maskinen starter ikke

Kontroller at strømkabelen er koblet til maskinen og stikkontakten på riktig måte

#### Maskinen reagerer ikke

MERKNAD: Du kan miste data hvis du ikke kan slå av operativsystemet.

**SLÅ AV MASKINEN** — Hvis datamaskinen ikke gir respons når du trykker på en tast på tastaturet eller beveger musen, trykker og holder du av/på-knappen inne i minst 8 til 10 sekunder til datamaskinen slås av. Start deretter datamaskinen på nytt.

#### <span id="page-37-3"></span>Et program krasjer gjentatte ganger

**MERK:** Programvaren omfatter vanligvis installasjonsanvisninger i dokumentasjonen eller på en diskett eller CD.

<span id="page-37-4"></span>LES DOKUMENTASJONEN FOR PROGRAMMET — Hvis nødvendig, avinstallerer du programmet og installerer det på nytt.

### Et program er laget for en tidligere Microsoft® Windows® -operativsystem

#### KJØR VEIVISER FOR PROGRAMKOMPATIBILITET —

Veiviser for programkompatibilitet konfigurerer et program slik at det kjører i et miljø som ligner på et operativsystem som ikke er Windows Vista.

- **1** Klikk på Start  $\rightarrow$  Kontrollpanel→ Programmer→ Bruk eldre programmer på denne Windows-versjonen.
- 2 I velkomstvinduet klikker du på Neste.
- 3 Følg anvisningene på skjermen.

#### Et ensfarget blått skjermbilde vises

<span id="page-38-0"></span>SLÅ AV MASKINEN — Hvis datamaskinen ikke gir respons når du trykker på en tast på tastaturet eller beveger musen, trykker og holder du av/på-knappen inne i minst 8 til 10 sekunder til datamaskinen slås av. Start deretter datamaskinen på nytt.

#### <span id="page-38-1"></span>Andre programvareproblemer

#### LE S DOKUMENTASJONEN FOR PROGRAMVAREN ELLER KONTAKT PROGRAMVAREPRODUSENTEN ANGÅENDE FEILSØKINGSINFORMASJON —

- Kontroller at programmet er kompatibelt med operativsystemet på maskinen.
- Kontroller at maskinen overholder minimumskravene til maskinvare for å kunne kjøre programvaren. Du finner flere opplysninger i programvaredokumentasjonen.
- Kontroller at programmet er installert og konfigurert på riktig måte.
- Kontroller at enhetsdriverne ikke er i konflikt med programmet.
- Hvis nødvendig, avinstallerer du programmet og installerer det på nytt.

#### TA UMIDDELBART SIKKERHETSKOPIER AV FILENE DINE

#### BRUK ET ANTIVIRUSPROGRAM FOR Å KONTROLLERE HARDDISKEN, DISKETTER OG CD-ER

#### LAGRE OG LUKK EVENTUELLE ÅPNE FILER ELLER PROGRAMMER, OG SLÅ AV DATAMASKINEN VIA START-MENYEN

# <span id="page-40-0"></span>Installere operativsystemet på nytt

# <span id="page-40-3"></span><span id="page-40-1"></span>**Drivere**

# <span id="page-40-4"></span><span id="page-40-2"></span>Hva er en driver?

En driver er et program som styrer en enhet som en skriver, en mus eller et tastatur. Alle enheter må ha et driverprogram.

En driver fungerer som en oversetter mellom enheten og andre programmer som bruker enheten. Hver enhet har sitt eget sett med spesialkommandoer som bare driveren kjenner igjen.

Dell™ leverer datamaskinen med de nødvendige driverne ferdig installert. Du behøver ikke å installere eller konfigurere dem selv.

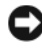

**CO** MERKNAD: *Drivers and Utilities*-mediet kan inneholde drivere for operativsystemer som ikke finnes på datamaskinen din. Kontroller at du installerer programvare som gjelder for operativsystemet ditt.

Mange drivere, for eksempel tastaturdriveren, leveres sammen med Microsoft® Windows®-operativsystemet. Du kan hende du må installere drivere hvis du:

- oppgraderer operativsystemet
- installerer operativsystemet på nytt.
- kobler til eller installerer en ny enhet

# <span id="page-41-3"></span><span id="page-41-0"></span>identifiserer drivere

Hvis det oppstår et problem med en enhet, må du finne ut om driveren er kilden til problemet. Om nødvendig, må du oppdatere driveren.

- 1 Klikk Windows Vista-startknappen™ og høyreklikk Datamaskin.
- 2 Klikk Egenskaper→ Enhetsbehandling.

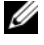

**MERK:** Vinduet Brukerkontokontroll kan bli vist. Hvis du er administrator på datamaskinen, klikker du på Fortsett. Hvis ikke, tar du kontakt med administratoren for å fortsette.

Bla nedover i listen for å se om noen av enhetsikonene er merket med et utropstegn (en gul sirkel med et [*!*]).

Hvis utropstegnet står ved siden av enhetsnavnet, må du kanskje installere driveren på nytt eller installere en ny driver (se ["Installere drivere og verktøy](#page-41-1)  [på nytt" på side 42](#page-41-1)).

# <span id="page-41-4"></span><span id="page-41-1"></span>Installere drivere og verktøy på nytt

**CO** MERKNAD: På nettsiden til Dell Support på support.dell.com og på *Drivers and* Utilities-mediet finner du godkjente drivere for Dell™-datamaskiner. Hvis du installerer drivere fra andre kilder, er det ikke sikkert at maskinen vil fungere som den skal.

### <span id="page-41-2"></span>Bruke Windows-funksjonen for å gå tilbake til en tidligere driver

Hvis det oppstår problemer med maskinen etter at du har installert eller oppdatert en driver, bruker du Windows-funksjonen for tilbakerulling til den forrige installerte driveren.

- 1 Klikk Windows Vista-startknappen **D** og høyreklikk Datamaskin.
- 2 Klikk Egenskaper→ Enhetsbehandling.

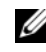

<span id="page-41-5"></span> $\mathscr{U}$  MERK: Vinduet Brukerkontokontroll kan bli vist. Hvis du er administrator på datamaskinen, klikker du Fortsett. Hvis ikke tar du kontakt med administratoren for å åpne Enhetsbehandling.

- 3 Høyreklikk på enheten den nye driveren ble installert for, og klikk på Egenskaper.
- 4 Klikk på kategorien Drivere  $\rightarrow$  Rull driver tilbake.

# <span id="page-42-0"></span>Bruke Drivers and Utilities-mediet

Hvis du ikke klarer å løse problemet ved å rulle driveren tilbake eller bruke Systemgjenoppretting [\("Gjenopprette operativsystemet" på side 44](#page-43-0)), kan du installere driveren på nytt fra Drivers and Utilities-mediet.

1 Når Windows-skrivebordet vises, setter du i mediene med Drivers and Utilities.

Hvis dette er første gang du bruker Drivers and Utilities-mediet, går du til [trinn 2.](#page-42-1) Hvis ikke, går du til [trinn 5.](#page-42-2)

- <span id="page-42-1"></span>2 Når installasjonsprogrammet på Drivers and Utilities-mediet starter, følger du anvisningene på skjermen.
- 3 Når vinduet InstallShield-veiviseren er fullført vises, tar du ut Drivers and Utilities-mediet og klikker på Finish for å starte datamaskinen på nytt.
- 4 Når Windows-skrivebordet vises, setter du i Drivers and Utilities-mediet på nytt.
- <span id="page-42-2"></span>5 I skjermbildet Welcome Dell System Owner (Velkommen, Dellsystemeier) klikker du Next (Neste).

**MERK:** Mediene med *Drivers and Utilities* viser bare drivere for maskinvare som var ferdig installert på datamaskinen da den ble levert. Hvis du har installert ekstra maskinvare, kan det hende at driverne for den nye maskinvaren ikke vises av *Drivers and Utilities*-mediet. Hvis disse driverne ikke vises, avslutter du *Drivers and Utilities*-medieprogrammet. Se dokumentasjonen som fulgte med enheten angående informasjon om drivere.

Du får se en melding om at Drivers and Utilities-mediet søker etter maskinvare på datamaskinen.

Driverne som brukes av datamaskinen, vises automatisk i vinduet My Drivers – The Drivers and Utilities media has identified these components in your system (Mine drivere – Drivers and Utilities-mediet har identifisert disse komponentene i systemet).

6 Klikk på driveren du vil installere på nytt, og følg deretter instruksjonene på skjermen.

Hvis du ikke finner en bestemt driver i listen, er ikke denne driveren nødvendig for operativsystemet ditt.

### Installere drivere på nytt manuelt

Gjør følgende etter at du har pakket ut driverfilene til harddisken, som beskrevet i den forrige delen:

- 1 Klikk Windows Vista-startknappen <sup>D</sup> og høyreklikk Datamaskin.
- 2 Klikk Egenskaper→ Enhetsbehandling.
	- MERK: Vinduet Brukerkontokontroll kan bli vist. Hvis du er administrator på datamaskinen, klikker du Fortsett. Hvis ikke, tar du kontakt med administratoren for å åpne Enhetsbehandling.
- 3 Dobbeltklikk på den typen enhet du vil installere en driver for (for eksempel Lyd eller Video).
- 4 Dobbeltklikk på navnet på enheten du vil installere en driver for.
- 5 Klikk på kategorien Driver → Oppdater driver → Søk på datamaskinen etter driverprogramvare.
- 6 Klikk Bla gjennom og gå til stedet der du kopierte driverfilene tidligere.
- 7 Når du ser navnet på den riktige driveren, klikker du på navnet på  $\text{divergen} \rightarrow \text{OK} \rightarrow \text{Neste}.$
- <span id="page-43-1"></span>8 Klikk på Fullfør, og start maskinen på nytt.

# <span id="page-43-0"></span>Gjenopprette operativsystemet

Du kan gjenopprette operativsystemet på følgende måter:

- Med Systemgjenoppretting kan du tilbakestille datamaskinen til en tidligere driftstilstand uten å påvirke datafiler. Bruk Systemgjenoppretting som førstevalg for å gjenopprette operativsystemet og ta vare på datafiler.
- Med Dell PC Restore fra Symantec gjenoppretter du harddisken til den tilstanden den hadde da du kjøpte maskinen. Begge alternativene sletter all data på harddisken permanent og fjerner alle programmer som er installert etter at du mottok datamaskinen. Bruk bare Dell Factory Image Restore hvis Systemgjenoppretting ikke løste problemet med operativsystemet.
- Hvis det fulgte med en operativsystemplate sammen med datamaskinen, kan du bruke denne til å gjenopprette operativsystemet. Hvis du bruker operativsystemmediet, slettes også alle data på harddisken. Bruk bare platen hvis Systemgjenoppretting ikke løste problemene med operativsystemet.

### <span id="page-44-1"></span><span id="page-44-0"></span>Bruke Microsoft Windows systemgjenoppretting

Windows-operativsystemene har et Systemgjenoppretting-alternativ som som gir mulighet til å tilbakestille datamaskinen til en tidligere driftstilstand (uten at det innvirker på datafiler) hvis endringer med maskinvaren, programvaren eller andre systeminnstillinger blir slettet fra datamaskinen under en uønsket driftstilstand. Eventuelle endringer som Systemgjenoppretting gjør med datamaskinen, er fullt reversible.

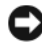

MERKNAD: Ta sikkerhetskopier av datafilene med jevne mellomrom. Systemgienoppretting overvåker eller gjenoppretter ikke datafilene.

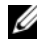

 $\mathscr{U}$  MERK: Fremgangsmåtene i dette dokumentet ble skrevet for standardvisningen i Windows, så det er mulig den er forskjellig hvis du har valgt klassisk Windowsvisning på Dell™-datamaskinen din.

### Starte Systemgjenoppretting

- 1 Klikk på Start
- 2 Skriv inn systemgjenoppretting i Start-søkefeltet, og trykk på <Enter>.

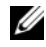

**MERK:** Vinduet Brukerkontokontroll kan bli vist. Hvis du er administrator på datamaskinen, klikker du Fortsett. Ellers tar du kontakt med din administrator for å fortsette den ønskede handlingen.

3 Klikk Neste, og følg resten av instruksjonene på skjermen.

Hvis Systemgjenoppretting ikke løste problemet, kan du angre den siste systemgjenopprettingen.

#### Angre den siste systemgjenopprettingen

MERKNAD: Før du angrer den siste systemgjenopprettingen, må du lagre og lukke alle åpne filer og avslutte alle åpne programmer. Du må ikke endre, åpne eller slette filer eller programmer før systemgjenopprettingen er fullført.

- 1 Klikk på Start *.*
- 2 Skriv inn systemgjenoppretting i Start-søkefeltet, og trykk på <Enter>.
- 3 Klikk på Angre siste gjenoppretting og klikk på Neste.

### <span id="page-45-0"></span>Klikk på Dell Factory Image Restore.

**CO** MERKNAD: Dell Factory Image Restore sletter alle data fra harddisken for godt og fjerner eventuelle programmer eller drivere du har installert etter at du mottok maskinen. Dersom det er mulig, bør du sikkerhetskopiere alle data før du bruker disse alternativene. Bruk bare Dell Factory Image Restore hvis Systemgjenoppretting ikke løste problemet med operativsystemet.

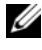

**MERK:** Dell Factory Image Restore er kanskje ikke tilgjengelig i alle land eller på alle datamaskiner.

<span id="page-45-1"></span>Bruk Dell PC Restore fra Symantec bare som siste utvei for å gjenopprette operativsystemet. Dette alternativet gjenoppretter harddisken til den tilstanden den hadde da du kjøpte maskinen. Eventuelle programmer og filer som du har lagt til siden du kjøpte maskinen - også datafiler - slettes for godt fra harddisken. Datafiler inkluderer dokumenter, regneark, e-postmeldinger, digitale bilder, musikkfiler osv. Hvis det er mulig, bør du sikkerhetskopiere alle data før du bruker Factory Image Restore.

### Dell Factory Image Restore

- 1 Slå på datamaskinen. Når Dell-logoen vises, trykker du <F8> flere ganger for å få tilgang til vinduet Avanserte oppstartsalternativer i Vista.
- 2 Velg Reparer datamaskinen.

Vinduet Alternativer for systemgjenoppretting vises.

- 3 Velg en tastaturlayout og klikk Neste.
- 4 Logg på som en lokal bruker for å få tilgang til alternativene for gjenoppretting. Skriv inn administrator i feltet Brukernavn for å få tilgang til kommandomeldingen, og klikk deretter OK.
- 5 Klikk Dell Factory Image Restore.

**MERK:** Det kan hende at du må velge Dell Factory Tools og deretter Dell Factory Image Restore, avhengig av konfigurasjonen.

Velkomstskjermbildet for Dell Factory Image Restore vises.

6 Klikk på Next (Neste).

Vinduet Confirm Data Deletion (Bekreft datasletting) vises.

**CO** MERKNAD: Hvis du ikke vil fortsette med Factory Image Restore, klikker du Avbryt.

7 Klikk i avmerkingsboksen for å bekrefte at du vil gå videre med å reformatere harddisken og gjenopprette systemprogramvaren til fabrikkinnstillingene, og klikk deretter Neste.

<span id="page-46-1"></span>Gjenopprettingsprosessen startes, og den kan ta minst fem minutter å gjennomføre. En melding vises når operativsystemet og fabrikkinstallerte programmer er gjenopprettet til fabrikktilstand.

8 Klikk på Finish (Fullfør) for å starte systemet på nytt.

### <span id="page-46-0"></span>Bruke mediet med operativsystemet

### Før du begynner

Hvis du vurderer å installere Windows-operativsystemet på nytt for å rette et problem med en nylig installert driver, bør du først prøve funksjonen for tilbakerulling av enhetsdrivere i Windows. Se ["Bruke Windows](#page-41-2)[funksjonen for å gå tilbake til en tidligere driver" på side 42](#page-41-2). Hvis tilbakerulling av enhetsdriver ikke løser problemet, kan du bruke systemgjenopprettingsfunksjonen til å returnere operativsystemet til tilstanden det hadde før du installerte den nye enhetsdriveren. Se ["Bruke](#page-44-0)  [Microsoft Windows systemgjenoppretting" på side 45](#page-44-0).

**CO** MERKNAD: Sikkerhetskopier alle datafiler på den primære harddisken før du foretar installasjonen. Når det gjelder konvensjonelle harddiskkonfigurasjoner, er den primære harddisken den første stasjonen som registreres av datamaskinen.

Du trenger følgende elementer for å reinstallere Windows XP:

- Operativsystem-mediene fra Dell™
- Dells medium for Drivers and Utilities

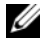

**MERK:** Dells medium for *Drivers and Utilities* inneholder driverne som ble installert da datamaskinen ble montert. Bruk Dell *Drivers and Utilities*-mediet til å laste inn driverne du trenger. Det kan hende at Dells medium for *Drivers and Utilities* eller mediet for *operativsystemet* ikke leveres sammen med datamaskinen, avhengig av hvor du bestilte datamaskinen, eller om du ba om dette mediet.

### Installere Windows Vista på nytt

Det kan ta 1 til 2 timer å installere på nytt. Når du har installert operativsystemet på nytt, må du også installere enhetsdriverne, virusprogrammet og annen programvare på nytt.

- 1 Lagre og lukk eventuelle åpne filer og avslutt alle åpne programmer.
- **2** Sett i mediet med operativsystemet.
- **3** Klikk Avslutt hvis meldingen Install Windows vises.
- 4 Start datamaskinen på nytt.

Når DELL-logoen vises, trykker du umiddelbart på <F12>.

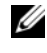

**MERK:** Hvis du venter for lenge slik at operativsystemlogoen vises, venter du til du ser skrivebordet i Microsoft® Windows®. Deretter slår du av maskinen og prøver på nytt.

 $\mathbb Z$  MERK: Det neste trinnet endrer startsekvensen for et engangstilfelle. Neste gang startes datamaskinen ifølge stasjonene som er angitt i systemoppsettprogrammet.

- 5 Når listen med oppstartenheter vises, merker du CD/DVD/CD-RW Drive og trykker på <Enter>.
- 6 Trykk en tast for å starte fra CD-en.
- 7 Følg instruksjonene på skjermen for å fullføre installeringen.

# 7

# <span id="page-48-0"></span>Finne informasjon

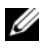

**MERK:** Noen funksjoner eller medier kan være ekstrautstyr og følger kanskje ikke med maskinen. Noen funksjoner og medier kan være utilgjengelige i enkelte land.

**MERK:** Ytterligere informasjon kan følge med datamaskinen.

<span id="page-48-4"></span><span id="page-48-3"></span><span id="page-48-2"></span><span id="page-48-1"></span>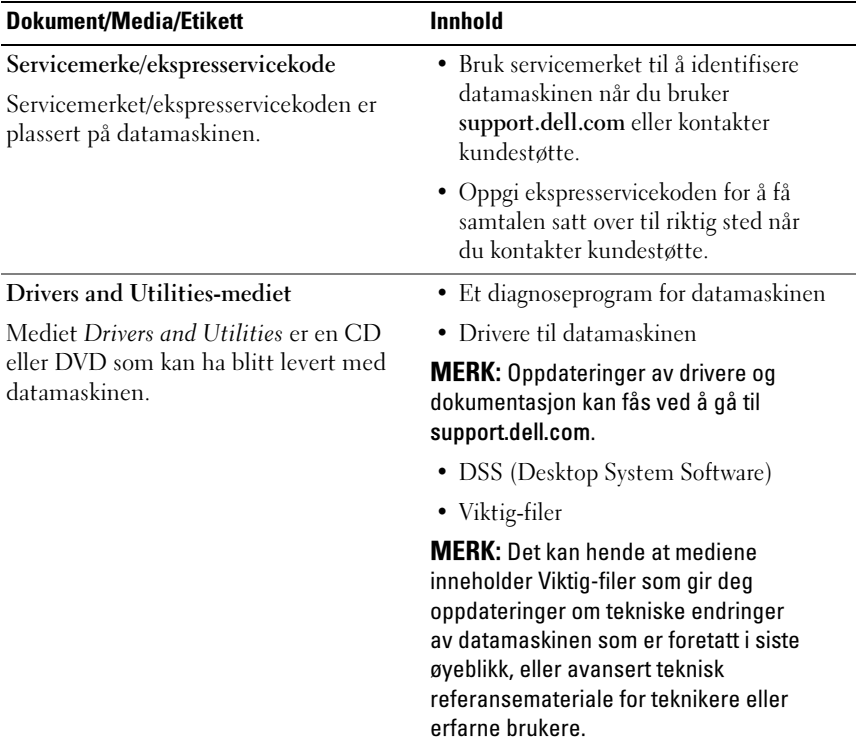

<span id="page-49-9"></span><span id="page-49-8"></span><span id="page-49-7"></span><span id="page-49-6"></span><span id="page-49-5"></span><span id="page-49-4"></span><span id="page-49-3"></span><span id="page-49-2"></span><span id="page-49-1"></span><span id="page-49-0"></span>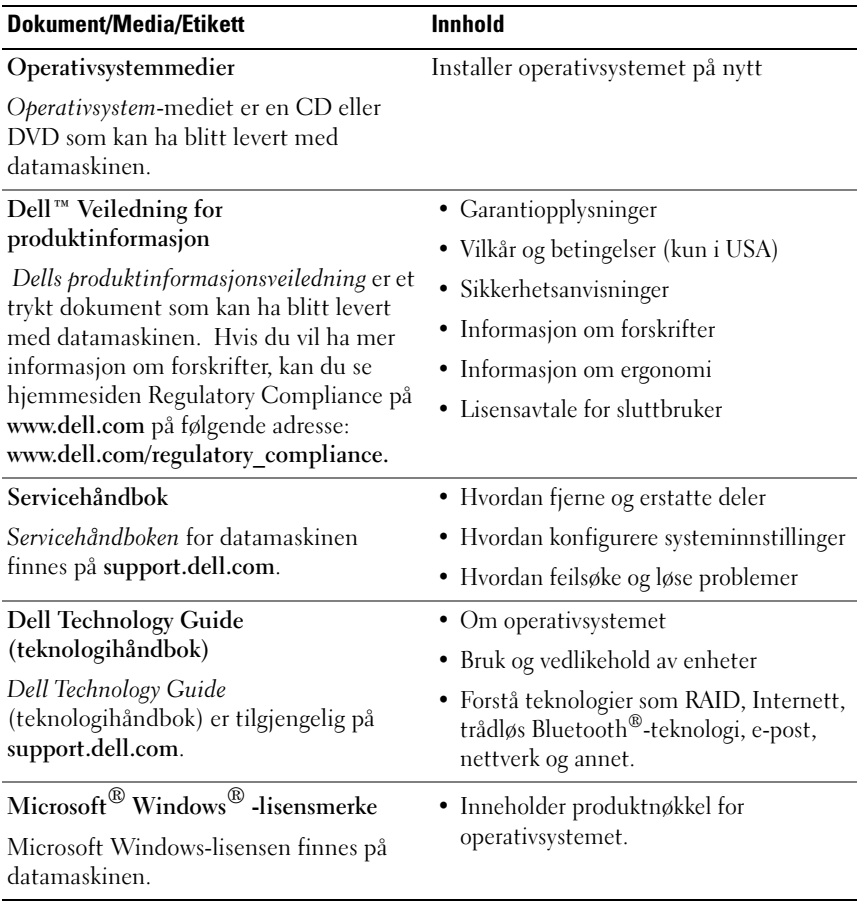

# <span id="page-50-0"></span>Få hjelp

# <span id="page-50-1"></span>Få assistanse

#### ADVARSEL: Hvis du må ta av datamaskindekselet, kobler du først fra datamaskinens strøm- og modemkabel fra alle strømuttak.

Hvis du støter på problemer med datamaskinen, kan du utføre følgende trinn for å diagnostisere og feilsøke problemet:

- 1 Se ["Feilsøking" på side 25](#page-24-3) for å finne informasjon og prosedyrer som gjelder datamaskinens aktuelle problem.
- 2 Se under ["Dell Diagnostics" på side](#page-30-3) 31 for fremgangsmåten for å kjøre Dell<sup>™</sup> Diagnostics.
- 3 Fyll ut ["Sjekkliste for diagnosetesting" på side 56.](#page-55-0)
- 4 Bruk Dells omfattende tilbud av elektroniske tjenester på Dell Support (support.dell.com), for å få hjelp til installasjon og feilsøking. Se ["Elektroniske tjenester" på side 52](#page-51-1) for å finne en mer omfattende liste over Dell Support på Internettet.
- 5 Se under ["Kontakte Dell" på side 57](#page-56-0) hvis fremgangsmåten ovenfor ikke løste problemet.

**MERK:** Ring Dell Support fra en telefon nær datamaskinen slik at støttepersonellet kan hjelpe til med nødvendig framgangsmåte.

**MERK:** Dells system med ekspresservicekode er ikke tilgjengelige i alle land.

Oppgi ekspresservicekoden når du blir bedt om det gjennom Dells automatiske telefonsystem, for å dirigere samtalen direkte til riktig støttepersonell. Hvis du ikke har en ekspresservicekode, åpner du mappen Dell Accessories (Dell-tilbehør), dobbeltklikker ikonet for ekspresservicekoden og følger instruksene.

Se ["Teknisk støtte og kundeservice" på side 52](#page-51-0) for å finne anvisninger om å bruke Dell Support.

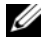

**MERK:** Noen av følgende tjenester er ikke alltid tilgjengelige på alle steder utenfor det kontinentale USA. Ring nærmeste Dell-representant for å få informasjon om tilgjengeligheten.

### <span id="page-51-0"></span>Teknisk støtte og kundeservice

Dells kundestøtteservice er tilgjengelig for å svare på spørsmål om Dell™ maskinvare. Støttepersonellet hos Dell benytter databaserte diagnosetester for å gi raske og nøyaktige svar.

Hvis du skal kontakte Dells støttetjeneste, kan du slå opp under ["Før du](#page-54-0)  [ringer" på side 55](#page-54-0), og deretter se kontaktinformasjonen for det aktuelle området, eller gå til support.dell.com.

# <span id="page-51-2"></span><span id="page-51-1"></span>Elektroniske tjenester

På følgende nettsider kan du lære mer om produkter og tjenester fra Dell:

www.dell.com

www.dell.com/ap (kun for land i Asia/Stillehavsområdene)

www.dell.com/jp (kun for Japan)

www.euro.dell.com (kun for Europa)

www.dell.com/la (Land i Latin-Amerika og Karibien)

www.dell.ca (kun for Canada)

Du får tilgang til Dell Support via følgende nettsider og e-postadresser:

• Nettsider for Dell Support

support.dell.com

support.jp.dell.com (kun for Japan)

support.euro.dell.com (kun for Europa)

• E-postadresser for Dell Support mobile\_support@us.dell.com support@us.dell.com

> la-techsupport@dell.com (kun for land i Latin-Amerika og Karibien) apsupport@dell.com (kun for land i Asia/Stillehavsområdene)

• E-postadresser for Dell Marketing and Sales (markedsføring og salg hos Dell)

apmarketing@dell.com (kun for land i Asia/Stillehavsområdene)

sales canada@dell.com (kun for Canada)

• FTP (Anonymous file transfer protocol)

### ftp.dell.com

Logg på som bruker: anonymous, og bruk e-postadressen din som passord.

# <span id="page-52-0"></span>AutoTech-tjeneste

Dells automatiske støttetjeneste – AutoTech – gir innspilte svar på vanlige spørsmål fra Dell-kunder om deres bærbare og stasjonære datamaskiner.

Når du ringer til AutoTech, må du ringe fra en tastetelefon for å kunne velge de emnene som samsvarer med spørsmålene. Se under ["Kontakte Dell" på](#page-56-0)  [side 57](#page-56-0) for telefonnumre i det aktuelle området.

# <span id="page-52-1"></span>Automatisk ordrestatustjeneste

Gå til support.dell.com, eller ring den automatiske ordrestatustjenesten for å forhøre deg om statusen til et produkt du har bestilt fra Dell. En innspilling spør deg om nødvendig informasjon, for å finne og gi opplysninger om bestillingen. Se under ["Kontakte Dell" på side 57](#page-56-0) for telefonnumre i det aktuelle området.

# <span id="page-53-0"></span>Problemer med ordren

Hvis du støter på problemer med ordren, for eksempel manglende deler, feil deler eller feilaktig fakturering, tar du kontakt med Dell for å få kundeassistanse. Ha fakturaen eller følgeseddelen for hånden når du ringer. Se under ["Kontakte Dell" på side 57](#page-56-0) for telefonnumre i det aktuelle området.

# <span id="page-53-1"></span>Produktinformasjon

Gå til Dells nettside på www.dell.com for å få informasjon om andre Dellprodukter, eller hvis du vil legge inn en ordre. Slå opp under ["Kontakte Dell"](#page-56-0)  [på side 57](#page-56-0) for å få et telefonnummer du kan ringe i det aktuelle området, eller hvis du vil snakke med en salgskonsulent.

# <span id="page-53-2"></span>Returnere produkter for garantireparasjon eller kreditt

Gjør følgende for å klargjøre alle produkter som skal returneres for reparasjon eller kreditt:

1 Ring til Dell for å få et RMA-nummer (Return Material Authorization Number), og skriv dette klart og tydelig på utsiden av esken.

Se under ["Kontakte Dell" på side 57](#page-56-0) for telefonnumre i det aktuelle området.

- 2 Legg ved en kopi av fakturaen og et brev som beskriver årsaken til returen.
- 3 Legg ved en kopi av sjekklisten for diagnosetesting (se ["Sjekkliste for](#page-55-0)  [diagnosetesting" på side 56\)](#page-55-0), og oppgi de testene du har kjørt og eventuelle feilmeldinger som ble rapportert av Dell Diagnostics (se ["Dell Diagnostics"](#page-30-3)  [på side 31](#page-30-3)).
- 4 Legg ved alt tilbehør som hører med produktet som returneres (strømkabler, programvaredisketter, håndbøker osv.) hvis det returneres mot kreditt.
- 5 Pakk utstyret som skal returneres i originalemballasjen (eller tilsvarende).

Du er ansvarlig for fraktutgiftene. Du er også ansvarlig for å forsikre ethvert produkt du returnerer, og du påtar deg risikoen for tap under transporten til Dell. Pakker kan ikke sendes som postoppkrav.

Returvarer som ikke oppfyller kravene ovenfor vil bli avvist hos Dells mottaksavdeling, og blir returnert til kunden.

# <span id="page-54-0"></span>Før du ringer

**MERK:** Ha ekspresservicekoden for hånden når du ringer. Denne koden hjelper Dells automatiske støttetelefonsystem å dirigere samtalen mer effektivt. Du kan også bli spurt om servicemerket (på baksiden eller under datamaskinen).

Husk å fylle ut den diagnostiske sjekklisten (se ["Sjekkliste for diagnosetesting"](#page-55-0)  [på side 56](#page-55-0)). Hvis det er mulig, slå på datamaskinen før du ringer til Dell for å få assistanse, og ring fra en telefon nær datamaskinen. Du kan bli bedt om å skrive kommandoer på tastaturet, formidle detaljert informasjon under operasjoner eller prøve andre feilsøkingstrinn som bare kan utføres på selve datamaskinen. Sørg for å ha dokumentasjonen for datamaskinen for hånden.

#### <span id="page-55-0"></span>Sjekkliste for diagnosetesting

Navn:

Dato:

Adresse:

Telefonnummer:

Servicemerke (strekkode på baksiden eller under datamaskinen):

Ekspresservicekode:

RMA-nummer (Return Material Authorization Number) (hvis dette er gitt av støtteteknikeren hos Dell):

Operativsystem og versjon:

Enheter:

Utvidelseskort:

Er du koblet til et nettverk? Ja Nei

Nettverk, versjon og nettverkskort:

Programmer og versjoner:

Slå opp i dokumentasjonen for operativsystemet for å bestemme innholdet av systemets oppstartfiler. Hvis datamaskinen er koblet til en skriver, skal alle disse filene skrives ut. Hvis ikke, må du skrive ned innholdet av hver fil før du ringer til Dell.

Feilmelding, signalkode eller diagnosekode:

Beskrivelse av problemet og feilsøkingsprosedyrer du har utført:

# <span id="page-56-1"></span><span id="page-56-0"></span>Kontakte Dell

Kunder i USA kan ringe 800-WWW-DELL (800-999-3355).

<span id="page-56-2"></span>

**MERK:** Hyis du ikke har en internettilkobling, kan du finne kontaktinformasjon på fakturaen, følgeseddelen, regningen eller i Dells produktkatalog.

Dell tilbyr flere elektroniske og telefonbaserte støtte- og servicealternativer. Tilgjengeligheten varierer etter land og produkt, og noen tjenester er ikke tilgjengelige på alle steder. Gjør følgende for å kontakte Dell med spørsmål vedrørende salg, teknisk støtte eller kundeservice:

- 1 Gå til support.dell.com.
- **2** Kontroller at land eller område stemmer i nedtrekksmenyen Choose A Country/Region (Velg et land/område) nederst på siden.
- 3 Klikk Contact Us (Kontakt oss) til venstre på siden.
- 4 Velg den aktuelle tjeneste- eller støttekoblingen etter ditt behov.
- 5 Velg kontaktmåten som passer best for deg.

# <span id="page-58-0"></span>Stikkordregister

# C

[CPU-overklokking, 23](#page-22-2)

# D

datamaskin [gjenopprette til tidligere](#page-43-1)  tilstand, 44 [ikke svar, 38](#page-37-1) [krasjer, 38-](#page-37-1)[39](#page-38-0) [lydsignalkoder, 26](#page-25-1) Dell [kontakte, 57](#page-56-2) [Dell Diagnostics, 31](#page-30-4) [Dell Technology Guide](#page-49-0)  (teknologihåndbok), 50 [Desktop System Software, 49](#page-48-1) diagnose [Dell, 31](#page-30-4) [lydsignalkoder, 26](#page-25-1) dokumentasjon Dell Technology Guide [\(teknologihåndbok\), 50](#page-49-0) [Servicehåndbok, 50](#page-49-1)

[drivere, 41](#page-40-3) [Drivers and Utilities-mediet, 49](#page-48-2) [identifisere, 42](#page-41-3) [installere på nytt, 42](#page-41-4) [om, 41](#page-40-4)

### E

[Ekspresservicekode, 49](#page-48-3) [Elektroniske, 52](#page-51-2)

# F

[Factory Image Restore, 46](#page-45-1) feilmeldinger [lydsignalkoder, 26](#page-25-1) [system, 28](#page-27-1) [feilsøking, 50](#page-49-2) [Dell Diagnostics, 31](#page-30-4) [Feilsøkingsverktøy for](#page-34-1)  maskinvare, 35 [gjenopprette til tidligere](#page-43-1)  [tilstand, 44-](#page-43-1)[45](#page-44-1) [konflikter, 35](#page-34-1)

# I

[informasjon om ergonomi, 50](#page-49-3) Internett-tilkobling [alternativer, 13](#page-12-2) [om, 13](#page-12-2) [sette opp, 13](#page-12-3) [IRQ-konflikter, 35](#page-34-1)

# K

konflikter [program- og maskinvare,](#page-34-1)  ukompatibel, 35 [kontakte Dell, 57](#page-56-2)

# L

[Lisensavtale for sluttbrukere](#page-49-4)  (EULA), 50 [lisensetikett, 50](#page-49-5) [lydsignalkoder, 26](#page-25-1)

### M

maskinvare [Dell Diagnostics, 31](#page-30-4) [konflikter, 35](#page-34-1) [lydsignalkoder, 26](#page-25-1) medier [Drivers and Utilities, 49](#page-48-2) [operativsystem, 50](#page-49-6)

meldinger [system, 28](#page-27-1) minne [problemer, 37](#page-36-1)

# O

operativsystem [installere på nytt, 50](#page-49-6) [medier, 47](#page-46-1) [Operativsystemmediet, 50](#page-49-6) [overføre informasjon til](#page-13-1)  en ny datamaskin, 14 [overklokking, 23](#page-22-2)

### P

problemer [blå skjerm, 39](#page-38-0) [datamaskinen krasjer, 38-](#page-37-1)[39](#page-38-0) [Dell Diagnostics, 31](#page-30-4) [generelt, 38](#page-37-2) [gjenopprette til tidligere](#page-43-1)  [tilstand, 44-](#page-43-1)[45](#page-44-1) [konflikter, 35](#page-34-1) [lydsignalkoder, 26](#page-25-1) [maskinen svarer ikke, 38](#page-37-1) [minne, 37](#page-36-1) [program krasjer, 38](#page-37-3) programmer og [Windows-kompatibilitet, 38](#page-37-4) [programvare, 38-](#page-37-3)[39](#page-38-1) [strøm, 36](#page-35-2) [strømlampevisninger, 36](#page-35-2)

produktnøkkel for [operativsystemet, 50](#page-49-7) programvare [konflikter, 35](#page-34-1) [problemer, 38-](#page-37-3)[39](#page-38-1)

# S

[Servicehåndbok, 50](#page-49-1) [Servicemerke, 49](#page-48-4) skriver [konfigurere, 13](#page-12-4) [tilkoble, 13](#page-12-4) spesifikasjoner [datamaskininformasjon, 15](#page-14-2) [fysiske, 21](#page-20-1) [knapper og lamper, 20](#page-19-0) [kontakter, 17](#page-16-0) [miljø, 21](#page-20-2) [minne, 15](#page-14-4) [prosessor, 15](#page-14-5) [stasjoner, 17](#page-16-1) [strøm, 21](#page-20-0) [tekniske, 15](#page-14-3) [utvidelsesbuss, 16](#page-15-0) støtte [kontakte Dell, 57](#page-56-2) strøm [problemer, 36](#page-35-2) strømlampe [tilstander, 36](#page-35-2)

[Systemgjenoppretting, 44-](#page-43-1)[45](#page-44-1) [Systemmeldinger, 28](#page-27-1)

# T

[teknologi med dobbel grafikk, 23](#page-22-2) [telefonnumre, 57](#page-56-2)

# V

[Veiviser for overføring av filer](#page-13-1)  og innstillinger, 14 veivisere [Veiviser for overføring av filer](#page-13-1)  og innstillinger, 14 veiviser for [programkompatabilitet, 38](#page-37-4) [Vilkår og betingelser, 50](#page-49-8)

# W

Windows Vista [Factory Image Restore, 46](#page-45-1) [installere på nytt, 50](#page-49-6) [Systemgjenoppretting, 45](#page-44-1) [Veiviser for](#page-37-4)  [programkompatabilitet, 38](#page-37-4)

Windows XP [Feilsøkingsverktøy for](#page-34-1)  maskinvare, 35 [installere på nytt, 50](#page-49-6) [Systemgjenoppretting, 44-](#page-43-1)[45](#page-44-1) [tilbakerulle enhetsdriver, 42](#page-41-5) [Veiviser for overføring av filer og](#page-13-1)  innstillinger, 14 [Windows-lisensetikett, 50](#page-49-9)

# Y

[ytelse, 23](#page-22-2)